# System Protect Software

# **User Manual**

### **Table of Contents**

| 1 Introduction                                                             | 4  |
|----------------------------------------------------------------------------|----|
| 1.1 Supported platforms                                                    | 4  |
| 1.2 Quickly setup for SPS on Windows                                       | 5  |
| 1.3 Quickly setup for SPS on Linux (Mac OS) with GUI                       | 5  |
| 1.4 Quickly setup for SPS on Linux (Unix) with CUI                         | 6  |
| 2 Installation and configuration for SPS in the Windows                    | 7  |
| 2.1 Installing the SPS                                                     | 7  |
| 2.2 Starting the SPS                                                       | 7  |
| 2.3 Configuring the SPS                                                    | 8  |
| 2.4 Uninstall the SPS                                                      | 13 |
| 2.4 Configuring the Port                                                   | 14 |
| 3 Installation and configuration in Linux, MAC OS and Unix                 | 15 |
| 3.1 Installing the SPS                                                     | 15 |
| 3.2 Starting the SPS                                                       | 16 |
| 3.2.1 Linux (MAC OS) with GUI                                              | 16 |
| 3.2.2 Linux (Unix) with CUI                                                | 17 |
| 3.3 Configuring the SPS                                                    | 17 |
| 3.3.1 Linux (MAC OS) with GUI                                              | 17 |
| 3.3.2 Linux (Unix) with CUI                                                |    |
| 3.4 Uninstall the SPS                                                      | 22 |
| 3.5 Configuring the Port                                                   | 23 |
| 4 Installation and configuration for SPS in the VMware ESX                 | 24 |
| 4.1 Configuring for VMware ESX                                             | 24 |
| 4.1.1 Configuring VMs startup/shutdown automatically                       | 24 |
| 4.1.2 VMware tools                                                         | 25 |
| 4.1.3 Configuring the Port                                                 | 25 |
| 4.2 Configuring the SPS                                                    | 26 |
| 5 Installation and configuration for SPS in the VMware ESXi (paid version) | 27 |
| 5.1 Configuring for VMware ESXi                                            | 28 |
| 5.1.1 Installing and configuring the VMA                                   | 28 |
| 5.1.2 Configuring VMs startup/shutdown automatically                       | 28 |
| 5.2 SPS Configuration                                                      | 30 |
| 6 Installation and configuration for SPS in the Hyper-V Server             | 34 |
| 6.1 Hyper-V configuration                                                  |    |
| 6.2 Installing and configuring the SPS                                     | 35 |
| 6.3 Uninstall the SPS                                                      |    |
| 7 Installation and configuration for SPS in the Citrix XenServer           |    |
| 7.1 Citrix XenServer Configuration                                         |    |
| 7.1.1 Installing XenServer tools for each Virtual Machine                  |    |

|        | 7.1.2 Open XenServer host ports                                 | .40 |
|--------|-----------------------------------------------------------------|-----|
| 7.     | .2 Installing and Configuring for SPS                           | .40 |
|        | 7.2.1 Installing SPS                                            | .40 |
|        | 7.2.2 Configuring SPS                                           | .40 |
| 8 Shut | down Operation                                                  | .42 |
| 8.     | .1 Shutdown flow chart                                          | .42 |
| 8.     | .2 Shutdown setting (NMC Webpage Side)                          | .42 |
|        | 8.2.1 Shutdown actions setting                                  | .42 |
|        | 8.2.2 Warning Period and Warning Interval Setting               | .43 |
|        | 8.2.3 UPS Shutdown Delay Setting                                | .43 |
|        | 8.2.4 Cancel UPS Shutdown if events restored in Shutdown Delay  | .45 |
| 8.     | .3 Shutdown order                                               | .45 |
|        | 8.3.1 Shutdown continue if events restored                      | .45 |
|        | 8.3.2 Shutdown discontinue if events restored                   | .47 |
| 8.     | .4 Redundant UPS Input shutdown                                 | .48 |
| 8.     | .5 Simulate shutdown by event                                   | .49 |
| 8.     | .6 Load segment shutdown                                        | .50 |
|        | 8.6.1 Load segment timer is shorter than AC fail warning period | .51 |
|        | 8.6.2 Load segment timer is longer than AC fail warning period  | .52 |
|        |                                                                 |     |

# **1** Introduction

The SPS (System Protect Software) is one utility which communicates with NMC (Network Monitoring Card). SPS provides logs events, notify users of events and protect system to shutdown gracefully. With the SPS, it can save application's data and documents before system shut down as well.

SPS has two major components: "SPS Service" and "SPS Interface", SPS Service runs in the background as a system service; and SPS Interface is a user interface application that allows the user to tailor the configuration parameters.

# 1.1 Supported platforms

#### Supported platforms (validated):

| Windows                                      |
|----------------------------------------------|
| Windows XP Home Edition                      |
| Windows XP Professional                      |
| Windows 2000                                 |
| Windows Server 2003 x32,x64                  |
| Windows Server 2008 x32,x64                  |
| Windows Server 2012 x64                      |
| Windows Vista x32, x64                       |
| Windows 7 x32, x64                           |
| Windows 8 x32, x64                           |
| Windows 10 x64                               |
| Hyper-V Server 2008/2012                     |
| LINUX                                        |
| Red Hat Enterprise Server 5.x for i386,AMD64 |
| Red Hat Enterprise Server 6.x for i386,AMD64 |
| Red Hat Enterprise Server 7.x AMD64          |
| SUSE Enterprise Server 10.x for i386,AMD64   |
| SUSE Enterprise Server 11.x for i386,AMD64   |
| SUSE Enterprise Server 12.x for AMD64 (CUI)  |
| Ubuntu 8.x for i386,AMD64                    |
| Ubuntu 9.x for i386,AMD64                    |
| Ubuntu 10.x for i386,AMD64                   |
| Ubuntu 11.x for i386,AMD64                   |
| Ubuntu 12.x for i386,AMD64                   |
| Ubuntu 13.x for i386,AMD64                   |

| Ubuntu 14.x for i386,AMD64                             |
|--------------------------------------------------------|
| Ubuntu 16.x for i386,AMD64                             |
| Debian 8.x for i386,AMD64                              |
| MAC OS                                                 |
| Mac OS 10.5 for PPC                                    |
| MAC OS 10.6/10.7/10.8/10.9/10.10/10.11/10.12 for Intel |
| VMware Server                                          |
| VMware ESXi 4.0/4.1/5.0/5.1/5.5/6.0(Paid Version)      |
| VMware ESX 4.0/4.1                                     |
| Citrix XenServer                                       |
| Citrix XenServer 6.2                                   |
| Citrix XenServer 6.5                                   |
| Unix                                                   |
| Solaris 10/11 for Intel                                |
| Solaris 10 for Sparc                                   |
| FreeBSD 7.X, 8.X, 9.X                                  |
| HP UX 11.31                                            |
|                                                        |

### **1.2 Quickly setup for SPS on Windows**

- Download and unzip the SPS installation package, Double click the "setup" program, install the SPS
- The SPS service will be started automatically when the system boots
- Double click the SPS icon in the taskbar, open the SPS interface, Input the NMC IP address to add the device
- Select the alarm events from Events list. The alarm events are selected as default: Ac Fail, Battery Low, Schedule Shutdown, Battery Capacity below Limit, Battery Backup Time below Limit
- To check the setting, simulate the system shutdown by SPS according to section 8.5

# 1.3 Quickly setup for SPS on Linux (Mac OS) with GUI

- Download and unzip the SPS installation package, Enter the command to install the SPS: ./SPS.install
- Go to the installation path "/opt/sps", Enter the command to start the SPS manually: ./SPSService
   The SPS service will be started automatically when the system boots
- Enter the command to open the SPS interface in the Linux: ./SPS Input the NMC IP address to add the device
- Enter the command to open the SPS interface in the MacOS: **open SPS.app** Input the NMC IP address to add the device
- Select the alarm events from Events list. The alarm events are selected as default:

Ac Fail, Battery Low, Schedule Shutdown, Battery Capacity below Limit, Battery Backup Time below Limit

• To check the setting, simulate the system shutdown by SPS according to section 8.5

# 1.4 Quickly setup for SPS on Linux (Unix) with CUI

- Download and unzip the SPS installation package, Enter the command to install the SPS: ./SPS.install
- Go to the installation path "/opt/sps", Enter the command to start the SPS service: ./SPSService
   The SPS service will be restarted automatically when the system boots
- Enter the command: ./SPS -i, input the password, the default password is "admin", edit the configuration, find the below line, Input the NMC IP address to add the device:
   <Remote name="NMC IP" serv="2993" model=""/>
- The alarm events are selected as default: Ac Fail, Battery Low, Schedule Shutdown, Battery Capacity below Limit, Battery Backup Time below Limit
- Restart the SPS Service by the command: ./SPS -r
- To check the setting, simulate the system shutdown by SPS according to section 8.5

# 2 Installation and configuration for SPS in the Windows

### 2.1 Installing the SPS

- For Windows XP and server 2003 operating system, open the Windows folder, the installing process can be executed by double click the program icon ("setup.exe" or "setup.msi") directly.
- For Microsoft Windows Vista, server 2008, server 2012, Windows 7 and 8 operating systems, it recommends the installing process is executed with the administrator account, please right click the "setup.exe" and choose "Run as Administrator".

| 🐻 setur |   | -                    | 29/2011 2:07 PM | Application       | 336 KB   |
|---------|---|----------------------|-----------------|-------------------|----------|
| 👸 setuj |   | Open                 | 9/2011 2:07 PM  | Windows Installer | 3,815 KB |
| VU      | ۲ | Run as administrator |                 |                   |          |

Note: The setup.msi is not available for Windows Vista operating system, server 2008, server 2012, Windows 7 and Windows 8 OS.

- For Windows 2000 operating system, open the Windows-2000 folder, the installing process can be executed by double click the program icon "setup.exe".
- Follow the instruction step by step to finish the installing process.
  - By default of 32 bit operating system, SPS installs to "C:\Program Files\System Protect Software".
  - By default of 64 bit operating system, SPS installs to "C:\Program Files (x86)\System Protect Software"

### 2.2 Starting the SPS

SPS service starts automatically when operating system boots as default.

- There are two methods to start the SPS manually:
  - Select Start menu > "All Programs" > "System Protect Software "to start the Tray Icon and SPS service.

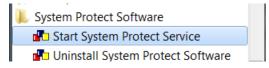

- Select Start menu > Control Panel > Administrative tools > Services, and find the service "System Protect Service". Right click it and select "Start" to start the SPS service.

| 🎭 stilssvr                  |             |         | Manual    | Local System |
|-----------------------------|-------------|---------|-----------|--------------|
| 🍓 System Event Notification | Tracks syst | Started | Automatic | Local System |
| System Protect Service      |             | Started | Automatic | Local System |

• SPS Icon appears in status area of the task bar after the SPS service start. Double click the Icon will start up the SPS interface screen.

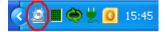

### 2.3 Configuring the SPS

 SPS offers authority system. Only the administrator of SPS has full privilege to configure SPS. General Users have privilege for reading SPS only. The administrator of SPS is able to login by click "System" > "Act as Administrator" and then enter the password. By default, the password is "admin".

| Act as Administ | rator | X      |
|-----------------|-------|--------|
| Enter Password  | d     |        |
| ••••            |       |        |
|                 | ОК    | Cancel |

• Enter the IP address of NMC via click "Add" button on SPS interface.

| Add                      |               | ٢ |
|--------------------------|---------------|---|
| IP Address or Host Name: | 172.18.139.97 | ] |
| Service or Port:         | 2993          | ] |
| Device Model:            |               | ] |
| Cluster:                 | •             |   |
| ОК                       | Cancel        | ] |

Note: If the IP address is IPV6, Please add the network id as suffix at the end of IP address (for example: %4) as the below image.

| 🗠 C:\WINDOWS\system32\cmd.exe                                                                                                    | - 🗆 🗙    |
|----------------------------------------------------------------------------------------------------|----------|
| Windows IP Configuration                                                                                                    | <b>^</b> |
| Ethernet adapter Local Area Connection:                                                                                                    |          |
| Connection-specific DNS Suffix .:<br>IP Address: 172.18.127.97<br>Subnet Mask: 255.255.255.0<br>IP Address: fe80::3ed9:2bff:fe65:6e1ex4<br>Default Gateway: 172.18.127.1 |          |
| Add                                                                                                    |          |
| IP Address or Host Name: FEF7:1008%4                                                                                                    |          |
| Service or Port: 2993                                                                                                    |          |
| Device Model:                                                                                                    |          |
| Cluster:                                                                                                    |          |
|                                                                                                    |          |

• Enter the Cluster name if the computer is protected by the redundant UPS Input. The NMC UPSs that under the same Cluster will become a group.

Cancel

For more information, please refer to section 8.4

OK

| Ad | ld                       | X             |
|----|--------------------------|---------------|
|    | IP Address or Host Name: | 172.18.139.97 |
|    | Service or Port:         | 2993          |
|    | Device Model:            |               |
|    | Cluster:                 | group1 🔻      |
|    | ОК                       | Cancel        |

| System Protect                                                     |                                  |                                                                                                    |  |  |
|--------------------------------------------------------------------|----------------------------------|----------------------------------------------------------------------------------------------------|--|--|
| <u>System Log L</u> a                                              | inguage                          |                                                                                                    |  |  |
| Device List                                                        |                                  | Events                                                                                                    |  |  |
|                                                                    | 3.139.97(2993)<br>3.139.73(2993) | <ul> <li>Ac Fail</li> <li>Battery Low</li> <li>UPS Overload</li> <li>UPS Over Temperature</li> <li>Weekly Schedule Shutdown</li> <li>Specific Day Schedule Shutdown</li> </ul> |  |  |
| Add                                                                | Remove                           | EMP Over Temperature                                                                                                    |  |  |
| Modify                                                             | View                             | FMP Contact1 Δlarm                                                                                                    |  |  |
| Local Configuration Alias: LIACNWHP7501365.napa.ad.etn.com Default |                                  |                                                                                                    |  |  |

• SPS supply three way for Power: Master, Load segment 1, Load segment 2 Note: The SPS version should be 1.5.0.2 and later

| Add                      | X                                          |
|--------------------------|--------------------------------------------|
| IP Address or Host Name: | 172.18.139.77                              |
| Service or Port:         | 2993                                       |
| Device Model:            |                                            |
| Cluster:                 | group1 👻                                   |
| Powered By:              | Master 🔹                                   |
| 0                        | Master<br>Load segment 1<br>Load segment 2 |
|                          |                                            |

If the UPS support Load segment, you can choose LS1 or LS2. The device use LS1 as default. If the UPS don't support Load segment, you can use Master.

For example: 172.18.139.82 use master power and 172.18.139.77 use LS1 power.

| System   | Log                       | Language       |  |  |
|----------|---------------------------|----------------|--|--|
| Device   | Device List               |                |  |  |
| <u>@</u> | 172.1                     | 8.139.82(2993) |  |  |
| <u></u>  | 💁 172.18.139.77(2993) LS1 |                |  |  |
|          |                           |                |  |  |
|          |                           |                |  |  |
|          |                           |                |  |  |
|          |                           |                |  |  |
| A        | dd                        | Remove         |  |  |
| Mo       | odify                     | View           |  |  |

• The device icon in the "Device List" will be abnormal if enter the error IP address. Click the View button, the Connection Status shows "Not Connected"

| System           | Protect Configuration                                                                       |           |
|------------------|---------------------------------------------------------------------------------------------|-----------|
| <u>S</u> ystem l | _o <u>g</u> language                                                                        |           |
| Device L         | Events                                                                                      |           |
|                  | 72.18.127.83(2993)<br>72.18.127.11(2993)<br>UPS Overloa                                     |           |
|                  | View Device and Warning                                                                     | wn        |
|                  | 172.18.127.11                                                                               | nutdown   |
| Ac               | Device Model:<br>IP Address: 172.18.127.11                                                  |           |
| Mo               | Host Name: Unknown 🗄 📄 🕨                                                                    |           |
| -Local Co        | Connection Status: Not Connected<br>Shutdown Status: Unknown<br>UPS Shutdown Delay: Unknown |           |
| Alias:           |                                                                                             | - Default |
| System           | ОК                                                                                          |           |

#### Note: The connection will fail if the UPS output is off.

Synchronously, the Tray Icon in the task widows will be signed with warning.

Move the mouse to the Tray Icon, The detailed information will be prompted.

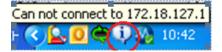

• Select the alarms checkbox in the Event list: When the events occur, the SPS will pop up alarm dialog or shut down the computer gracefully.

Unselect the alarms checkbox in the Event list: When the events occur, the SPS will not pop up alarm dialog and will not shut down the computer.

| Events                         |    |
|--------------------------------|----|
| 🗹 Ac Fail                      |    |
| Battery Low                    |    |
| UPS Overload                   | =  |
| UPS Over Temperature           | _  |
| Weekly Schedule Shutdown       |    |
| Specific Day Schedule Shutdown |    |
| EMP Over Temperature           |    |
| EMP Over Humidity              |    |
| EMP Contact1 Alarm             | Ψ. |
| ▲ III ▶                        |    |

#### Supported Alarms:

| Alarm       | Default Setting |
|-------------|-----------------|
| Ac Fail     | checked         |
| Battery Low | checked         |

| UPS Overload                                 | unchecked |
|----------------------------------------------|-----------|
| UPS Over Temperature                         | unchecked |
| Weekly Schedule Shutdown                     | checked   |
| Specific Day Schedule Shutdown               | checked   |
| EMP Over Temperature                         | unchecked |
| EMP Over Humidity                            | unchecked |
| EMP Contact1 Alarm                           | unchecked |
| EMP Contact2 Alarm                           | unchecked |
| Battery Capacity Below Limit                 | checked   |
| (The SPS version should be 1.3.0.3 or later) |           |
| Battery Backup Time Below Limit              | checked   |
| (The SPS version should be 1.3.0.3 or later) |           |

 In the Action option, select Event Warning, Shutdown, or Sleep button. By the default, "Shutdown" is selected

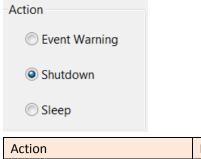

| Action        | Definition                                             |  |
|---------------|--------------------------------------------------------|--|
| Event Warning | When the events occur, The SPS will pop up the alarm   |  |
|               | dialog, but the system will not be shut down or sleep. |  |
| Shutdown      | When the shutdown condition is met, the system will be |  |
|               | shut down                                              |  |
| Sleep         | When the shutdown condition is met, the system will be |  |
|               | sleep                                                  |  |

• In the System shutdown options, set the shutdown parameters.

| System Shutdown Opti                                 | ons  |         |  |
|------------------------------------------------------|------|---------|--|
| Cancel Shutdown if events Restored in Shutdown Delay |      |         |  |
| Shutdown Delay:                                      |      | 0 Sec.  |  |
| Run Script Before Shutdown                           |      |         |  |
| Run script in No-service mode                        |      |         |  |
| File Path:                                           |      |         |  |
| Script Max Execution T                               | ime: | 60 Sec. |  |

The parameters are defined as following: (For more information, please refer to section 8.3)

| Shutdown Parameters           | Definition                                                 |  |
|-------------------------------|------------------------------------------------------------|--|
| Cancel Shutdown if events     | Checkbox is selected: The shutdown (sleep) will be         |  |
| Restored in Shutdown Delay    | cancelled during shutdown delay timer counting down if     |  |
|                               | the events restore to normal.                              |  |
|                               | Checkbox isn't selected: The system will be shut down      |  |
|                               | (sleep) during shutdown delay timer counting down even     |  |
|                               | if the events restore to normal.                           |  |
|                               | The checkbox isn't chosen as default.                      |  |
| Shutdown Delay                | The system begins to shut down after shutdown delay        |  |
|                               | time counting down to 0.                                   |  |
|                               | The shutdown Delay is 0 s as default.                      |  |
| Run Script Before Shutdown    | If the checkbox is selected, the Script will be executed   |  |
|                               | before the system shutdown (sleep).                        |  |
|                               | By the default, the SPS will not execute the script before |  |
|                               | system shutdown.                                           |  |
| Run Script in No-service mode | For the windows 7 and more later Windows OS, the           |  |
| (Only for Windows)            | service user can't execute the script with GUI window,     |  |
| (The SPS version should be    | the service user only can execute the silent script.       |  |
| 1.6.0.2 or later)             | If the script will pop up window, please choose "Run       |  |
|                               | Script in No-service mode"                                 |  |
|                               | If the checkbox is selected, the Script will be executed   |  |
|                               | when the user login in the system.                         |  |
|                               | Note: If the user isn't login in ,the script can't be      |  |
|                               | executed                                                   |  |
| Script Max Execution Time     | The script will be ended when the max execution time is    |  |
|                               | met.                                                       |  |
|                               | The script max execution time is 60s as default.           |  |

• Click "System"-> "about", check the software version

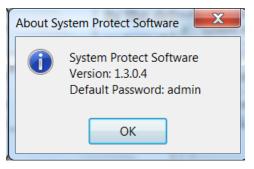

• Click "Log"-> "Event log", check the SPS events log

# 2.4 Uninstall the SPS

• Right click the Tray Icon, select Exit. Select the Exit System Protect Service in the prompted dialog to exit the SPS user interface and SPS service  $_{\circ}$ 

| Confirm                                        |  |  |
|------------------------------------------------|--|--|
| Exit System Protect Software?                  |  |  |
| If exit service, system would lost protection! |  |  |
|                                                |  |  |

• Select Start menu > All Programs > System Protect Software > Uninstall System Protect Service, uninstall the SPS

# 2.4 Configuring the Port

The SPS use UDP 3034 as the communication port with NMC as default. Please open the port according the command as below:

netsh.exe firewall add portopening udp 3034 SPSPort

Note: If the UDP 3034 is captured by the other program, the number of the port value will be added 1(range from 3034~3083)

# 3 Installation and configuration in Linux, MAC OS and

# Unix

•

# 3.1 Installing the SPS

| Operation System                     | packages                                    |
|--------------------------------------|---------------------------------------------|
| Linux i386 with GUI (Graphics User   | SPS-GUI-*.*.*.+linux-i386.tar.gz            |
| Interface Mode)                      | SPS-CUI-*.*.*-linux-i386.tar.gz             |
|                                      | The two packages above are supported in GUI |
|                                      | mode                                        |
| Linux i386 with CUI (Console User    | SPS-CUI-*.*.*.*-linux-i386.tar.gz           |
| Interface Mode)                      |                                             |
| Linux AMD 64 with GUI(Graphics Mode) | SPS-GUI-*.*.*.+linux-x86_64.tar.gz          |
|                                      | SPS-CUI-*.*.*-linux- x86_64.tar.gz          |
|                                      | The two packages above are supported in GUI |
|                                      | mode                                        |
| Linux AMD 64 with CUI (Console Mode) | SPS- CUI-*.*.*.*-linux-x86_64.tar.gz        |
| MAC OS 10.7 and later for Intel      | SPS-intel-*.*.*-MACOS.tar.gz                |
| MAC OS 10.6 for Intel                | SPS-*.*.*-MACOSX-10.6-intel.tar.gz          |
| MAC OS 10.5 for PPC                  | SPS-*.*.*-MACOSX-10.5-ppc.tar.gz            |
| Solaris 10 for Intel                 | SPS-CUI-*.*.*.*-solaris-intel.tar.gz        |
| Solaris 10 for Sparc                 | SPS-CUI-*.*.*.*-solaris-sparc.tar.gz        |

 Extract the file, Enter the command: tar –zxvf SPS\*
 Note: for the solaris OS, please extract as following:

#### gunzip SPS\*.tar.gz tar –xvf SPS\*.tar

• Installing the file, Enter the command:

### ./SPS.install

- Finish the installation, Enter "y"
- By default, the SPS is installed to the path "/opt/sps"

# 3.2 Starting the SPS

# 3.2.1 Linux (MAC OS) with GUI

• SPS service will run automatically in the background when the system boot.

Start or stop the SPS service when the system boots by the following command in table.

| -        | -                                    |                                       |
|----------|--------------------------------------|---------------------------------------|
| Operatio | Starting the SPS Service when system | Stopping the SPS Service when system  |
| n System | boot                                 | boot                                  |
| RedHat   | chkconfigadd SPSService              | chkconfigdel SPSService               |
| SUSE     | chkconfigadd SPSService              | chkconfigdel SPSService               |
| Ubuntu   | sudo update-rc.d SPSService defaults | sudo update-rc.d –f SPSService remove |
| MAC OS   | sudo launchctl load                  | sudo launchctl unload                 |
|          | /Library/LaunchDaemons/SPSService.   | /Library/LaunchDaemons/SPSService.p   |
|          | plist                                | list                                  |

- Start the SPS service manually ,go to the installation directory, enter the command: ./SPSService
- For the Linux , Start the SPS user interface in the installation directory, enter the command: ./SPS

For the MAC OS, Start the SPS user interface in the installation directory, enter the command:

#### open SPS.APP

The packages in the below table are needed. In generally, the packages will be installed in the system as default:

| Library Name   | Provided by Package | Super Package |
|----------------|---------------------|---------------|
| gtk-x11-2.0    | gtk2                |               |
| gdk_pixbuf-2.0 | gtk2                |               |
| gthread-2.0    | libgthread-2_0-0    | glib2         |
| glib-2.0       | glib2               | glib2         |
| gmodule-2.0    | libgmodule          | glib2         |
| gobject-2.0    | libgobject-2_0-0    | glib2         |
| atk-1.0        | atk/libatk          |               |
| pango-1.0      | pango               |               |
| freetype       | freetype2           |               |
| fontconf       | fontconfig          |               |
| Xrender        | xorg-x11-libXrender | xorg-x11      |
| x11            | xorg-x11-libX11     | xorg-x11      |
| Xext           | xorg-x11-libX11     | xorg-x11      |
| png12          | libpng12-0          |               |
| Z              | zlib                |               |

### 3.2.2 Linux (Unix) with CUI

Note: The GUI mode of SPS for Unix OS is not supported. Please use the CUI mode of SPS for Unix.

- Start the SPS service in the installation directory, enter the command:
  - ./SPS –s

Restart the SPS service if necessary, Enter the command: **./SPS -r** SPS service starts automatically at system boot as default.

• The SPS user interface is unavailable in the Linux with CUI, refer to the SPS command parameters in the below table:

| Parameter | Function                               | Comment                      |
|-----------|----------------------------------------|------------------------------|
| -h        | Print all the parameters and functions |                              |
| -v        | Show the software version              |                              |
|           | and copyright                          |                              |
| -S        | Start SPS service automatically at     | Take effect at next boot     |
|           | system boot                            |                              |
| -X        | Stop SPS service at system boot        | Take effect at next boot     |
| -S        | Start SPS service                      | Take effect immediately      |
| -x        | Exit SPS service                       | Take effect immediately      |
| -r        | Restart SPS service                    | Take effect immediately      |
| -1        | List all the device and status         |                              |
| -р        | Check the shutdown parameters          |                              |
| -i        | Modify the configuration parameters    | Enter the password, edit the |
|           |                                        | configuration by the vi tool |
| -C        | Modify the password                    | Enter the old password, then |
|           |                                        | input the new password       |

### **3.3 Configuring the SPS**

### 3.3.1 Linux (MAC OS) with GUI

Refer to the SPS configuration in Windows (section 2.3)

Note: Please add the network id as suffix at the end of IPV6 address (for example: %eth0) as the below image if the IP address is IPV6.

| 0                                                                                |                                                                                                    | root@pc1: ~                                                                                                    | X      |
|----------------------------------------------------------------------------------|----------------------------------------------------------------------------------------------------|----------------------------------------------------------------------------------------------------|--------|
| <u>F</u> ile <u>E</u> dit <u>V</u> i                                             | ew <u>T</u> erminal                                                                                                    | <u>H</u> elp                                                                                                    |        |
| ping: unknown<br>root@pcl:~# i<br>eth0 Lin<br>ine<br>UP<br>RX<br>TX<br>col<br>RX | ing FE80::22<br>host FE80::<br>fconfig<br>k encap:Ethe<br>t addr:172.1<br>t6 addr: fe8<br>BROADCAST RU<br>packets:2496<br>packets:1277<br>lisions:0 tx<br>bytes:174678 | 0:85FF:FEF7:1373<br>220:85FF:FEF7:1373<br>rnet HWaddr 00:19:21:bb:fd:42<br>8.139.68 Bcast:172.18.139.255 Mask:255.255.255.0<br>0::219:21ff:febb:fd42/64 Scope:Link<br>NNING MULTICAST MTU:1500 Metric:1<br>95 errors:0 dropped:0 overruns:0 frame:0<br>84 errors:0 dropped:0 overruns:0 carrier:0<br>queuelen:1000<br>25 (17.4 MB) TX bytes:125197970 (125.1 MB)<br>se address:0xa000 | ~      |
| ine<br>ine<br>UP<br>RX<br>TX<br>col                                              | t6 addr: ::1<br>LOOPBACK RUN<br>packets:4 er<br>packets:4 er<br>lisions:0 tx                                                                                           | .0.1 Mask:255.0.0.0<br>/128 Scope:Host<br>NING MTU:16436 Metric:1<br>rors:0 dropped:0 overruns:0 frame:0<br>rors:0 dropped:0 overruns:0 carrier:0                                                                                                    |        |
| root@pc1:~#                                                                      |                                                                                                    |                                                                                                    | $\sim$ |

| O Link once                 | System Pro       | tect Configu   | ration     | X       |
|-----------------------------|------------------|----------------|------------|---------|
| <u>System</u> Log           | <u>L</u> anguage |                |            |         |
| Device List                 |                  | Events         |            |         |
|                             |                  | 🛛 Weekly S     |            |         |
|                             | 0                | Add            | ×          |         |
| Add Modify                  | IP Address o     | or Host Name:  | 1373%eth0  | ~       |
| Local Configura             | Service or P     | ort:           | 2993       |         |
| Alias: pc1                  | Device Mod       | el:            |            | Default |
| System Shutdov              | Cluster:         |                | ~          |         |
| Cancel Shu<br>Shutdown Dela |                  | <u>C</u> ancel | <u>O</u> K | Warning |

# 3.3.2 Linux (Unix) with CUI

Note: The GUI mode of SPS for Unix OS is not supported. Please use the CUI mode of SPS for Unix.

- Enter the command: ./SPS –i .
   Input the password, the password is admin as default. Open the configuration by "vi" tool.
- Modify the parameters configuration, save and exit.

**3.3.2.1** Add one device, or set the Redundant UPS Input if the computer is protected by multi-devices.

Note. The SPS version should be 1.5.0.2 or later for Load segment function.

Add one device. Add the NMC IP address in the "name" parameter. (e.g the NMC IP address is 172.18.139.60). If the UPS support Load segment, set the "powerby" parameter as LS1 or LS2. If the UPS don't support Load segment, set the "powerby" parameter as Master.

Format as below:

<RemoteList>

<Remote name="172.18.139.60" serv="2993" model="" powerby="LS1"/> </RemoteList>

Or you can use the following format also:

<RemoteList>

```
<Remote name="172.18.139.60" serv="2993" model="" powerby="LS1"/>
```

<Cluster name="">

<Remote name="" serv="2993" model=""/>

</Cluster>

</RemoteList>

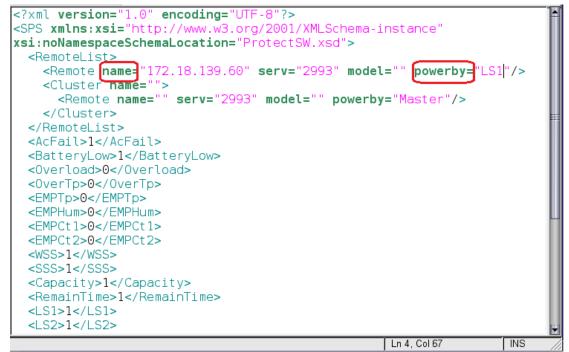

Add redundant devices in groups, system will be shutdown whenever any of the group met the shutdown condition.

If the UPS support Load segment, set the "powerby" parameter as LS1 or LS2. If the UPS don't support Load segment, set the "powerby" parameter as Master. For example:

The IP address of NMC is 172.18.127.65 and 172.18.127.66 in group1 The IP address of NMC is 172.18.127.73 and 172.18.127.74 in group2

```
Format as below:

<RemoteList>

<Cluster name="group1">

<Remote name="172.18.127.65" serv="2993" model="" powerby="Master"/>

<Remote name="172.18.127.66" serv="2993" model="" powerby="Master"/>

</Cluster>

<Remote name="group2">

<Remote name="172.18.127.73" serv="2993" model="" powerby="Master"/>

<Remote name="172.18.127.74" serv="2993" model="" powerby="Master"/>

</Cluster>

</Remote name="172.18.127.74" serv="2993" model="" powerby="Master"/>

</Remote name="172.18.127.74" serv="2993" model="" powerby="Master"/>

</Remote name="172.18.127.74" serv="2993" model="" powerby="Master"/>

</Remote name="172.18.127.74" serv="2993" model="" powerby="Master"/>

</RemoteList>
```

Note: Please add the network id as suffix at the end of IPV6 address (for example: %eth0) if the communication mode is IPV6. Refer to the section "3.3.1 Linux (MAC OS) with GUI".

#### 3.3.2.2 Set the alarm attribute

Enable the alarm, set the value to 1. The SPS will pop up alarm in the console and protect the system to shut down gracefully.

Disable the alarm, set the value to 0. The SPS will not pop up alarm and will not shut down the system.

The default setting as below:

<AcFail>1</AcFail>

<BatteryLow>1</BatteryLow>

<Overload>0</Overload>

<OverTp>0</OverTp>

<EMPTp>0</EMPTp>

<EMPHum>0</EMPHum>

<EMPCt1>0</EMPCt1>

<EMPCt2>0</EMPCt2>

<WSS>1</WSS>

<SSS>1</SSS>

<Capacity>1</Capacity>

<RemainTime>1</RemainTime>

| Event parameters          | Alarm                          |
|---------------------------|--------------------------------|
| <acfail></acfail>         | Ac Fail                        |
| <batterylow></batterylow> | Battery Low                    |
| <overload></overload>     | UPS Overload                   |
| <overtp></overtp>         | UPS Over Temperature           |
| <wss></wss>               | Weekly Schedule Shutdown       |
| <\$\$\$>                  | Specific Day Schedule Shutdown |
| <emptp></emptp>           | EMP Over Temperature           |
| <emphum></emphum>         | EMP Over Humidity              |
| <empct1></empct1>         | EMP Contact1 Alarm             |
| <empct2></empct2>         | EMP Contact2 Alarm             |

| <capacity></capacity>     | Battery Capacity Below Limit<br>(The SPS version should be 1.3.0.3 or<br>later)    |
|---------------------------|------------------------------------------------------------------------------------|
| <remaintime></remaintime> | Battery Backup Time Below Limit<br>(The SPS version should be 1.3.0.3 or<br>later) |

#### **3.3.2.3** Set the shutdown parameters

<Cancellf>0</Cancellf>

<ShutDelay>0</ShutDelay>

<EnableScript>0</EnableScript>

<Script></Script>

<MaxScriptTime>60</MaxScriptTime>

For more information, please refer to section 8.3

| Shutdown Parameters                | Definition                                       |
|------------------------------------|--------------------------------------------------|
| Cancel Shutdown if events Restored | If the value is 0, the system will be shut down  |
| in Shutdown Delay                  | (sleep) in shutdown delay even if the events     |
| <cancellf>0</cancellf>             | restore.                                         |
|                                    | If the value is 1, the shutdown (sleep) will be  |
|                                    | cancelled in system delay if the events restore. |
| Shutdown Delay                     | The system begins to shut down after shutdown    |
| <shutdelay>0</shutdelay>           | delay time counting down to 0                    |
|                                    | The shutdown Delay is 0 s as default.            |
| Enable or disable the Script       | If the value is 1, enable to run the script      |
| <enablescript>0</enablescript>     | If the value is 0, disable to run the script     |
| Run Script Before Shutdown         | Enter the path of the script; the script will be |
| <script></script>                  | executed before the system shutdown (sleep).     |
|                                    | By the default, the SPS will not run the script  |
|                                    | before system shutdown.                          |
|                                    | For example:                                     |
|                                    | <script>/opt/sps/shutdown.sh</script>            |
| Script Max Execution Time          | The script will be ended when the max execution  |
| <maxscripttime>60</maxscripttime>  | time is met.                                     |
|                                    | The script max execution time is 60s as default  |

#### 3.3.2.4 Set the actions

<Action>1</Action>

Note: The system should have hibernation function if the action is set to 2.

| Action                         | Definition                                             |
|--------------------------------|--------------------------------------------------------|
| Event Warning                  | When the events occur, The SPS will pop up the alarm   |
| (The action value is set to 0) | dialog, but the system will not be shut down or sleep. |
| Shutdown                       | When the shutdown condition is met, the system will be |
| (The action value is set to 1) | shut down                                              |
| Sleep                          | When the shutdown condition is met, the system will be |

(The action value is set to 2) sleep

- Restart the SPS service after configuration end, Enter the command: ./SPS –r
- View the device status by the command:

#### ./SPS –I

For example: The device status for 172.18.127.65 as below image.

```
[root@PC001 sps]# ./SPS -1
172.18.127.65[group1]
Device Mode: C1K
IP Address: 172.18.127.65
Host Name: Unknown
Connection Status: Connected
Shutdown Status: Norma1
UPS Shutdown De1ay: 2s
```

• View the shutdown configuration by the command:

#### ./SPS –p

For example, the shutdown configuration as below image:

```
[root@PC001 sps]# ./SPS -p
Event Accepted:
Ac Fai1: enable
Battery Low: enable
UPS Overload: enable
UPS Over Temperature: enable
Week1y Schedule Shutdown: enable
Specific Day Schedule Shutdown: enable
EMP Over Temperature: enable
EMP Over Humidity: enable
EMP Contact1 Alarm: enable
EMP Contact2 Alarm: enable
```

Ignore restore event in shutdown delay: enable Shutdown delay: Os

Run script before shutdown: disable

• Modify the password, enter the command:./SPS -c

#### 3.3.2.5 Check the log

Go to the SPS installation path "/opt/sps". Check the document "ProtectSW.txt"

### 3.4 Uninstall the SPS

• Exit the SPS user interface, Select the Exit System Protect Service in the prompted dialog to exit the SPS service.

| Confirm                                        |
|------------------------------------------------|
| Exit System Protect Software?                  |
| Txit System Protect Service                    |
| If exit service, system would lost protection! |
| OK Cancel                                      |

For the Linux with CUI, exit the SPS service, run the command: ./SPS -x

• Uninstall the SPS, enter the command in the directory where the installation package extracted:

./SPS.remove

### 3.5 Configuring the Port

- The SPS use UDP 3034 as the communication port with NMC by default.
   Note: If the UDP 3034 is captured by the other program, the number of the port will be added 1(range from 3034~3083)
- Open the UDP port by the following command: iptables -I INPUT -p udp --dport 3034 -j ACCEPT iptables -I OUTPUT -p udp --dport 3034 -j ACCEPT /etc/rc.d/init.d/iptables save

### 4 Installation and configuration for SPS in the VMware ESX

### 4.1 Configuring for VMware ESX

### 4.1.1 Configuring VMs startup/shutdown automatically

• Start VMware Client, select Configuration -> Virtual Machine Startup/Shutdown->Properties

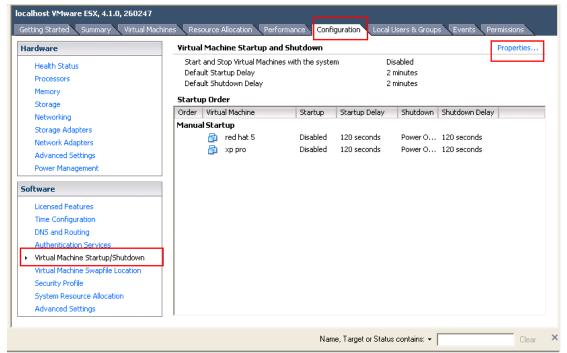

• Select Allow virtual machines to start and stop automatically with the system checkbox. Enter the settings as shown on the Virtual Machine Startup and Shutdown window: Move up the virtual machines to the Automatic Startup list.

The virtual machines will start/stop when the host start/shutdown automatically.

| Default Startup Delay       Default Startup Delay         For each virtual machine, delay startup for:       Image: Startup Startup Startup Startup Startup Startup Startup Order         Rower on the specified virtual machines when the system starts. During shutdown, they will be stopped in the opposite order.       Guest Shutdown Image: Startup Startup Startup Startup Del Shutd Shutdown Image: Shutdown Image: Startup Startup Image: Shutd Shutdown Image: Startup Image: Shutdown Image: Startup Image: Shutd Shutd Shutdown Image: Startup Image: Shutd Shutd Shutdown Image: Startup Image: Shutd Shutd Shutd Shutdown Image: Startup Image: Shutd Shutd                                                                                                    | System Settings                                                                                                    | start and stop automatically         | , with the system                  |                                    |                  |                   |
|----------------------------------------------------------------------------------------------------|----------------------------------------------------------------------------------------------------|--------------------------------------|------------------------------------|------------------------------------|------------------|-------------------|
| Image: Continue immediately if the VMware Tools start       Shutdown Action:       Guest Shutdown         Startup Order       Power on the specified virtual machines when the system starts. During shutdown, they will be stopped in the opposite order.       Ord Virtual Machine       Startup Del Shutd Shutdown         Automatic Startup       1       10 seconds       Shut 30 seconds         2       1 win2003       Enabl 10 seconds       Shut 30 seconds         3       10 win7       Enabl 10 seconds       Shut 30 seconds         Any Order       Manual Startup       Edit                                                                                                    | Default Startup Delay<br>For each virtual machine,                                                                                            |                                      |                                    | For each virtual machine, de       | ay shutdown for: |                   |
| Power on the specified virtual machines when the system starts. During shutdown, they will be stopped in the opposite order.         Ord       Virtual Machine       Startup       Startup Del       Shutd       Shutdown         Automatic Startup       1       Image: Shutd       30 seconds       Move Up         2       Image: Win7       Enabl       10 seconds       Shut       30 seconds         3       Image: Win7       Enabl       10 seconds       Shut       30 seconds         Any Order       Manual Startup       Edit       Edit                                                                                                    | 1.0                                                                                                    | / if the VMware Tools start          |                                    |                                    | Guest Shutdowr   | n 💌               |
| Automatic Startup       Image: Construction of the second second se |                                                                                                    | al machines when the syste           | m starts. During shutdowr          | n, they will be stopped in the opp | oosite order.    |                   |
| 1 <sup>(1)</sup> win2003       Enabl       10 seconds       Shut       30 seconds         2 <sup>(1)</sup> wMA5.5       Enabl       10 seconds       Shut       30 seconds         3 <sup>(1)</sup> win7       Enabl       10 seconds       Shut       30 seconds         Any Order       Move Down       Edit       Edit                                                                                                    | Out Mature Manufacture                                                                                                    | Charters Charters Dal                | Chutd Chutdaum                     |                                    |                  |                   |
| 3       @ win7       Enabl       10 seconds       Shut       30 seconds         Any Order       Edit       Edit                                                                                                    |                                                                                                    | Startup Startup Del                  | . Shutd Shutdown                   | 7                                  |                  |                   |
| Any Order<br>Manual Startup                                                                                                    | Automatic Startup                                                                                                    |                                      |                                    | ]                                  |                  | Move Up           |
| Manual Startup                                                                                                    | Automatic Startup<br>1 Paint win2003<br>2 Paint wMA5.5                                                                                        | Enabl 10 seconds                     | Shut 30 seconds                    |                                    |                  |                   |
|                                                                                                    | Automatic Startup           1 <sup>(1)</sup> win2003            2 <sup>(1)</sup> wMA5.5            3 <sup>(1)</sup> win7                      | Enabl 10 seconds<br>Enabl 10 seconds | Shut 30 seconds<br>Shut 30 seconds |                                    |                  | Move <u>D</u> own |
|                                                                                                    | Automatic Startup           1 <sup>(1)</sup> win2003            2 <sup>(1)</sup> vMA5.5            3 <sup>(1)</sup> win7            Any Order | Enabl 10 seconds<br>Enabl 10 seconds | Shut 30 seconds<br>Shut 30 seconds |                                    |                  | Move <u>D</u> own |
|                                                                                                    | Automatic Startup           1 <sup>(1)</sup> win2003            2 <sup>(1)</sup> vMA5.5            3 <sup>(1)</sup> win7            Any Order | Enabl 10 seconds<br>Enabl 10 seconds | Shut 30 seconds<br>Shut 30 seconds |                                    |                  | Move <u>D</u> own |
|                                                                                                    | Automatic Startup           1 <sup>(1)</sup> win2003            2 <sup>(1)</sup> vMA5.5            3 <sup>(1)</sup> win7            Any Order | Enabl 10 seconds<br>Enabl 10 seconds | Shut 30 seconds<br>Shut 30 seconds |                                    |                  | Move <u>D</u> own |
|                                                                                                    | Automatic Startup           1 <sup>(1)</sup> win2003            2 <sup>(1)</sup> vMA5.5            3 <sup>(1)</sup> win7            Any Order | Enabl 10 seconds<br>Enabl 10 seconds | Shut 30 seconds<br>Shut 30 seconds |                                    |                  | Move <u>D</u> own |
|                                                                                                    | Automatic Startup           1 <sup>(1)</sup> win2003            2 <sup>(1)</sup> vMA5.5            3 <sup>(1)</sup> win7            Any Order | Enabl 10 seconds<br>Enabl 10 seconds | Shut 30 seconds<br>Shut 30 seconds |                                    |                  | Move <u>D</u> own |

### 4.1.2 VMware tools

Install the VMware tool for each guest OS.
 Select the guest OS, click summary menu, the status for VMware tools will show OK if the VMware tools is installed successfully.

| Eile Edit View Inventory Administration Plug-ins Help                                                                                |                                       |                                                                                                    |                                                                                                    |
|----------------------------------------------------------------------------------------------------|---------------------------------------|----------------------------------------------------------------------------------------------------|----------------------------------------------------------------------------------------------------|
| 🕞 💽 🏠 Home 🕨 🛃 Inventory 🕨 🗊 Inventory                                                                                               |                                       |                                                                                                    |                                                                                                    |
|                                                                                                    |                                       |                                                                                                    |                                                                                                    |
|                                                                                                    | ary Resource Allocation Performance E | events Console Permissions                                                                                                    |                                                                                                    |
| General                                                                                                    |                                       | Resources                                                                                                    |                                                                                                    |
| VM Version: 7<br>CPU: 1v<br>Memory: 25<br>Memory Overhead: 11<br>VMware Tools: OK<br>TP Addresse: 17.<br>DNS Name: loc<br>State: Poi |                                       | Consumed Host CPU:<br>Consumed Host Memory:<br>Active Guest Memory:<br>Provisioned Storage:<br>Used Storage:<br>Datastore Capacity<br>datastore1 67.00 GB | 50 MHz<br>283.00 MB<br>20.00 MB<br>Refresh Storage Usage<br>8.25 GB<br>8.00 GB<br>8.00 GB<br>Free Last Updat<br>43.02Last updated on: 20 |
| Commands                                                                                                    |                                       | Network         Type <u> <u> </u></u>                                                                                                    | ch network                                                                                                    |
| Shut Down Guest Suspend Suspend Set Settings Set Settings Set Open Console                                                           |                                       |                                                                                                    |                                                                                                    |

# 4.1.3 Configuring the Port

• The SPS use UDP 3034 as the communication port with NMC as default.

Note: If the UDP 3034 is captured by the other program, the number of the port will be added 1(range from 3034~3083)

 Open the UDP port by the following command: esxcfg-firewall -o 3034,udp,in,SPS esxcfg-firewall -o 3034,udp,out,SPS

# 4.2 Configuring the SPS

- Start the VMware Server host, refer to the chapter 3 (Linux with CUI) to finish the SPS Installation and configuration.
- Set the shutdown script for VMware ESX. The document of shutdownESX.sh is the script for shut down the virtual machines. Enter the command: ./SPS -i
   Find the two lines in the configuration and edit it as below: <EnableScript>1</EnableScript>
   <Script>/opt/sps/ShutdownScript/shutdown</Script>
- Set the Script Max Execution Time based on the amount of Virtual machines. Set apart 30s for each virtual machine.
   For example: there are ten virtual machines:
   Enter the command: ./SPS -i
   Find the line in the configuration and edit it as below:
   <MaxScriptTime>300</MaxScriptTime>
- Restart the SPS service by the command: ./SPS -r

# 5 Installation and configuration for SPS in the VMware ESXi

### (paid version)

### **Over viewer**

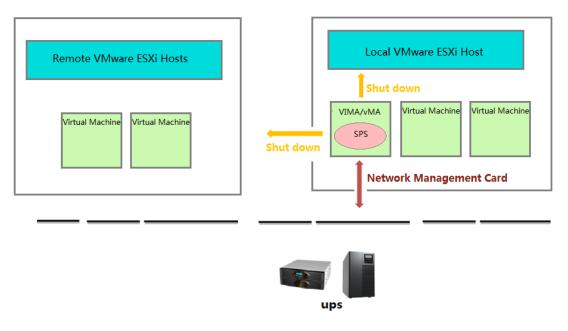

### **Shutdown Sequence**

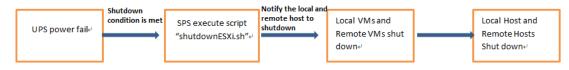

- The full name for the vMA is "vSphere Management Assistant", it is released by the VMware company to manage the vSphere
- The script "shutdownESXi.sh" is used to notify the local ESXi host and the remote ESXi hosts to shut down.

If the script "shutdownESXi.sh" is executed on the general OS, the executed permission will be refused

- The Virtual Machines on the ESXi host are shut down automatically by the ESXi host with the "Allow virtual machines to start and stop automatically with the system" function. So the local and remote ESXi hosts should enable "Allow virtual machines to start and stop automatically with the system" function. please refer to section "5.1.2 Configuring VMs startup/shutdown automatically"
- Run the config.pl to save the local and remote ESXi hosts IP address and corresponding username and password, the information is saved in the "hostlist".
   When runs the "shutdownESXi.sh" to notify the ESXi hosts to shut down, it needs to

provide the ESXi hosts username and password to pass through the verification.

• The local and remote ESXi hosts will accept the shutdown notification from vMA with right password and take effect to shut down

### 5.1 Configuring for VMware ESXi

### 5.1.1 Installing and configuring the VMA

- Go to the website :<u>http://www.vmware.com/support/developer/vima/</u>
   Download the VMA, and extract it, the format for the VMA document is \*.OVF.
- Start the VMware Client, select File > Deploy OVF Template, click the browse button, select the OVF document.
- Start VMA, the default user name is vi-admin. Set the password for the first login.

### 5.1.2 Configuring VMs startup/shutdown automatically

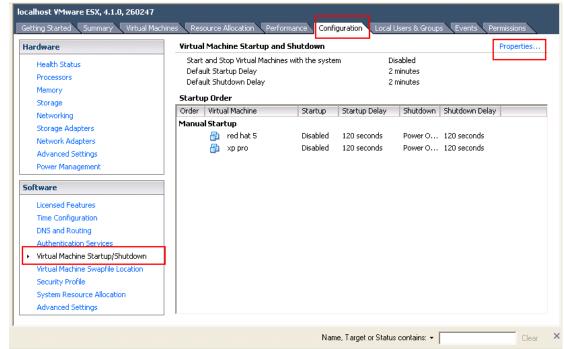

• Start VMware Client, select Configuration -> Virtual Machine Startup/Shutdown->Properties

Select Allow virtual machines to start and stop automatically with the system checkbox.
 Enter the settings as shown on the Virtual Machine Startup and Shutdown window:
 Move up the virtual machines to the Automatic Startup list
 The virtual machines will start/stop when the host start/shutdown automatically.

| <ul> <li>Allow virtual machines to st</li> <li>Default Startup Delay</li> <li>For each virtual machine, de</li> </ul> | are and scop automatically           | man are system          |                                                                                         |                          |                                                        |           |
|----------------------------------------------------------------------------------------------------|--------------------------------------|-------------------------|-----------------------------------------------------------------------------------------|--------------------------|--------------------------------------------------------|-----------|
| Continue immediately if     Startup Order Power on the specified virtual                                              | f the VMware Tools start             | n starts. During shutda | Default Shutdown Delay<br>For each virtual machine, d<br>30 seconds<br>Shutdown Action: | Gue<br>Gue<br>Pow<br>Sus | n for:<br>st Shutdown<br>st Shutdown<br>er Off<br>pend |           |
| Ord Virtual Machine                                                                                                   |                                      | Shutd Shutdown .        |                                                                                         |                          |                                                        | Í         |
| Automatic Startup<br>1 in win7                                                                                        | Enabl 10 seconds                     | Shut 30 seconds         | _                                                                                       |                          |                                                        | Move Up   |
| 2 🖗 vMA5.5<br>3 🖗 win2003                                                                                             | Enabl 10 seconds<br>Enabl 10 seconds |                         |                                                                                         |                          |                                                        | Move Down |
| Any Order<br>Manual Startup                                                                                           |                                      |                         |                                                                                         |                          |                                                        | Edit      |
| 1                                                                                                    |                                      |                         |                                                                                         |                          |                                                        |           |

Note: if the "Guest shutdown" is selected in the "Shutdown Action", make sure the VMware tools are installed for each virtual machine. If the "Power off" is selected in the "Shutdown Action", the VMware tools are not needed for the virtual machine.

Please refer to the official website for more VMware tools information.

If the OS is Windows, right click one of the VMs, click **Guest -> Install/Upgrade VMware Tools** 

# After the VMware tools installation, the VMware tools status will be changed to "OK" from the Summary

| it View Inventory Adminis | tration Plug-ins Help<br>Inventory                                                                                                    |                                                                                                    |
|---------------------------|----------------------------------------------------------------------------------------------------|----------------------------------------------------------------------------------------------------|
| 172.18.127.11<br>redhat5  |                                                                                                    |                                                                                                    |
| VMA4.0<br>windows2003     | Getting Started, Summary Resource Allocation Performance<br>General                                                                                                    | Events Console Permissions Resources                                                                                                    |
|                           | Guest OS:         Red Hat Enterprise Linux 5 (64-bit)           VM Version:         4           CPU:         1 vCPU           Memory Overhead:         94.80 MB           VMware Tools:         0K           IP Addresses:         172.18.127.85           VIS Name:         liuqiong           State:         Powered On           Host:         LIACNSTCESXID1.localdomain           Active Tasks:         Visition (Contention) | Consumed Host CPU: 99 MHz<br>Consumed Host CPU: 282.00 MB<br>Active Guest Memory: 343.00 MB<br>Refresh Storage Usage<br>Provisioned Storage: 5.50 GB<br>Not-shared Storage: 5.00 GB<br>Used Storage: 5.00 GB<br>Datastore Capacity Free Last Updat<br>datastore1 63.25 GB 41.66 GB 1/20/2010 |
|                           | Commands                                                                                                    | Network         Type                                                                                                    |
|                           | <ul> <li>■ Shut Down Guest</li> <li>■ Suspend</li> <li>③ Restart Guest</li> <li>④ Edit Settings</li> <li>■ Open Console</li> </ul>                                                                                                    |                                                                                                    |
|                           | Annotations                                                                                                    |                                                                                                    |
|                           | Notes: This OVF file contains the vSphere                                                                                                    |                                                                                                    |

### 5.1.3 Configuring the port

- The SPS use UDP 3034 as the communication port with NMC as default. The port is opened as default in the vMA. Note: If the UDP 3034 is captured by the other program, the value of the port will be added 1(range from 3034~3083)
- Neglect this step unless the port is disabled: iptables -I INPUT -p udp --dport 3034 -j ACCEPT iptables -I OUTPUT -p udp --dport 3034 -j ACCEPT /etc/rc.d/init.d/iptables save (for the ESXi 5.5 and later, this command can be neglected)

### **5.2 SPS Configuration**

• Start VMA, refer to the chapter 3 (Linux with CUI) to finish the SPS Installation and configuration.

Note: please add with "sudo" if the user isn't root user.

For example: (the NMC IP address is 172.18.139.60)

- 1. Enter the /opt/sps directory, start the SPS service by the command: sudo ./SPSService
- Open the configuration document by the command: sudo ./SPS –i Input the password: admin
- 3. Add the NMC IP address

<RemoteList>

```
<Remote name="172.18.139.60" serv="2993" model=""/>
```

</RemoteList>

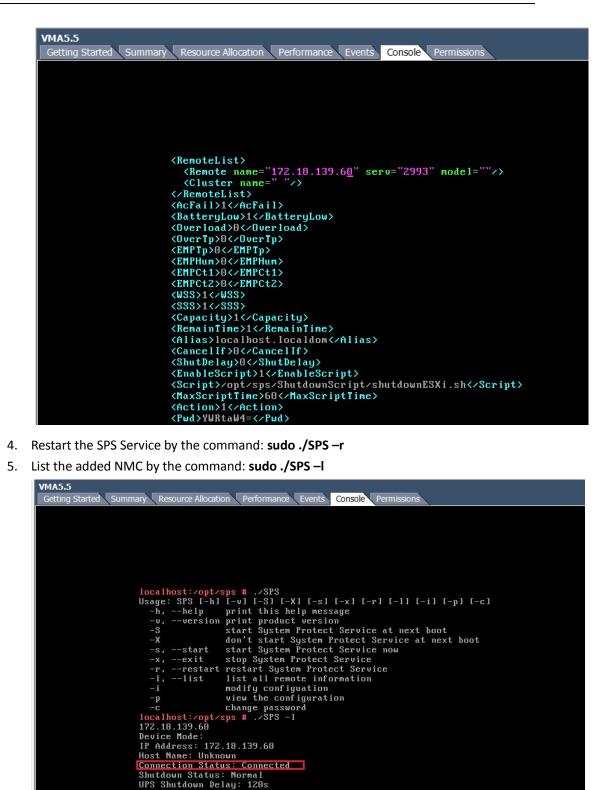

• The config.pl is used to add the local ESXi host and remote ESXi hosts to be shutdown. Go to the "ShutdownScript" subdirectory: cd /opt/sps/ShutdownScript

localhost:/opt/sps # \_

#### Enter the command: sudo ./config.pl

Input the target VMware ESXi local host IP (or hostname), username, password. SPS supports multi-hosts shutdown.

Also, you can input the target VMware remote ESXi hosts IP (or hostname), username, password.

For example: 172.18.139.35 and 172.18.139.36 will be added:

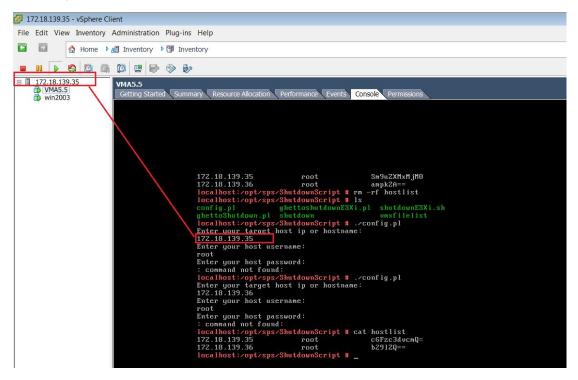

Note: SPS supports multi-hosts shutdown, but the local and remote ESXi hosts should enable "Allow virtual machines to start and stop automatically with the system" function, please refer to section "5.1.2 Configuring VMs startup/shutdown automatically".

The VMware host information will be saved in hostlist document. Enter the command: **cat hostlist,** get the input hosts information Note: The password will be encrypted.

| localhost:/opt/sps. | ShutdownScript | # | cat | hostlist                                                                |
|---------------------|----------------|---|-----|-------------------------------------------------------------------------|
| 172.18.139.35       | root           |   |     | cGFzc3dvcmQ=                                                            |
| 172.18.139.36       | root           |   |     | b2912Q==                                                                |
|                     |                |   |     | an an an an an an an an an thair an an an an an an an an an an an an an |

• Set the shutdown script for VMware ESXi. The shutdownESXi.sh is the script to shut down the ESXi hosts.

Enter the command: sudo ./SPS -i Find the two lines in the configuration and edit it as below: <EnableScript>1</EnableScript> <Script>/opt/sps/ShutdownScript/shutdownESXi.sh</Script>

• Set the Script Max Execution time. Time based on the amount of Virtual machines. For example: set he max script time to 1 minute Enter the command: **sudo** ./**SPS** -**i** Find the line in the configuration and edit it as below: <MaxScriptTime>**60**</MaxScriptTime>

- Restart the SPS service, enter the command : sudo ./SPS -r
- The time sequence for host and VMs shutdown can be seen by VMware client.

#### cd /opt/sps/ShutdownScript

Please run the script "sudo ./shutdownESXi.sh" first to check if the setting is correct and check if the local and remote ESXi hosts and VMs can be shut down

The shutdown sequence as below image:

| Vame                          | Targ     | Target        |   | itus      | Details | Initiated by | Requested Start Ti 🤝 | Start Time        |
|-------------------------------|----------|---------------|---|-----------|---------|--------------|----------------------|-------------------|
| 🖄 Power Off virtual machine   | Ð        | VMA4.0        | ۲ | Completed |         | root         | 2012-11-8 8:48:16    | 2012-11-8 8:48:16 |
| Power Off virtual machine     | <b>B</b> | vSphere Mana  | 0 | Completed |         | root         | 2012-11-8 8:48:14    | 2012-11-8 8:48:14 |
| 🖄 Power Off virtual machine   | B)       | Windows XP P  | 0 | Completed |         | root         | 2012-11-8 8:48:12    | 2012-11-8 8:48:12 |
| 🛐 Initiated guest OS shutdown | Ð        | redhat5       | 0 | Completed |         | root         | 2012-11-8 8:47:43    | 2012-11-8 8:47:43 |
| 🖄 Auto power Off              |          |               | 0 | Completed |         | root         | 2012-11-8 8:47:43    | 2012-11-8 8:47:43 |
| 🖄 Shutdown Host               |          | 172.18.127.11 | 0 | Completed |         | root         | 2012-11-8 8:47:42    | 2012-11-8 8:47:42 |
|                               |          |               |   |           |         |              |                      |                   |

### 6 Installation and configuration for SPS in the Hyper-V Server

# 6.1 Hyper-V configuration

Start Hyper-V Manager in the client
 For example: there are two virtual machines, Windows server 2003 and 2008.
 Select the VM. Click Setting -> "Automatic Stop Action Save", there are three methods.
 Save the virtual machine state:
 Turn off the virtual machine:

Shut down the guest operating system:

| E Hyper- | V Manager               |                 |          |                                      |                                        |                  |                      |         |                 |                         | _ 8 ×             |
|----------|-------------------------|-----------------|----------|--------------------------------------|----------------------------------------|------------------|----------------------|---------|-----------------|-------------------------|-------------------|
| File /   | Action View Window H    | ielp            |          |                                      |                                        |                  |                      |         |                 |                         | _ <del>8</del> ×  |
| 😓 🔿      | 2 🗖 🛛 🖬                 |                 |          |                                      |                                        |                  |                      |         |                 |                         |                   |
| Hyper-   |                         |                 |          |                                      |                                        |                  |                      |         |                 | Actions                 |                   |
| WI       | N-TS0GOFSK37B           | Virtual Machine |          | State                                | CPU Usage Memory                       | Uptime           | Status               |         | WIN-T50GOF5K37B | ▲ ▲                     |                   |
|          |                         | Server 2003     |          | Running                              | 0 %                                    | 512 MB           | 01:26:50             | Joidius |                 | New                     | •                 |
|          |                         | server 2008     | R        | Running                              | 0 %                                    | 512 MB           | 01:26:49             |         |                 | 🔒 Import Virtual Machin |                   |
|          | Settings for Server 200 | 3               |          |                                      |                                        |                  |                      | - 🗆 🗵   |                 | Hyper-V Settings        |                   |
|          | Server 2003             | •               | A 🕨 🖓    |                                      |                                        |                  |                      |         |                 | Virtual Network Mana    |                   |
|          | ¥ Hardware              |                 | Automat  | tic Stop Action                      |                                        |                  |                      |         |                 | 🔬 Edit Disk             |                   |
|          | A Management            |                 | -        |                                      |                                        | when the physi   | cal computer shuts d | owp?    |                 | 🖳 Inspect Disk          |                   |
|          | I Name<br>Server 2003   |                 |          | the virtual mad                      |                                        | when the privat  | car comparer andra a |         |                 | Stop Service            |                   |
|          | Integration Services    |                 |          | off the virtual m                    |                                        |                  |                      |         |                 | X Remove Server         |                   |
|          | All services offered    |                 | O Shut d | Shut down the guest operating system |                                        |                  |                      |         |                 |                         |                   |
|          | C: \ProgramData \Mid    | crosoft\Windo   | The in   | ntegration servi                     | ce that controls s<br>l enabled on the | shutting down th | e guest operating sy | rstem   | ۲               | View                    | •                 |
|          | Automatic Start Action  |                 | must     | be installed and                     | enabled on the                         | virtual machine. |                      |         |                 | New Window from He      | re                |
|          | Automatic Stop Action   |                 |          |                                      |                                        |                  |                      |         |                 | Help                    |                   |
|          | Save                    |                 |          |                                      |                                        |                  |                      |         |                 | Server 2003             |                   |
|          |                         |                 |          |                                      |                                        |                  |                      |         |                 | Sconnect                |                   |
|          |                         |                 |          |                                      |                                        |                  |                      |         |                 | Settings                |                   |
|          |                         |                 |          |                                      |                                        |                  |                      |         |                 | Turn Off                |                   |
|          |                         |                 |          |                                      |                                        |                  |                      |         |                 | Shut Down               |                   |
|          |                         |                 |          |                                      |                                        |                  |                      |         |                 | Save                    |                   |
|          |                         |                 |          |                                      |                                        |                  |                      |         |                 | Pause                   |                   |
|          |                         |                 |          |                                      |                                        |                  |                      |         |                 | Reset                   |                   |
|          |                         |                 |          |                                      |                                        |                  |                      |         |                 | snapshot                |                   |
|          |                         |                 |          |                                      |                                        |                  |                      |         |                 | 5 Revert                |                   |
|          |                         |                 |          |                                      |                                        |                  |                      |         |                 | 🗐 Rename                |                   |
|          |                         |                 |          |                                      |                                        |                  |                      |         |                 | Help                    | -                 |
|          |                         |                 |          |                                      |                                        |                  |                      |         |                 |                         |                   |
| 灯 Start  | 👃 🛛 🧱                   |                 |          |                                      |                                        |                  |                      |         |                 | * 🕞 🛱 惼 😕 2:4           | 19 PM<br>9/2010 💻 |

• If the third method is selected, install the "Integration Service" in the Action menu

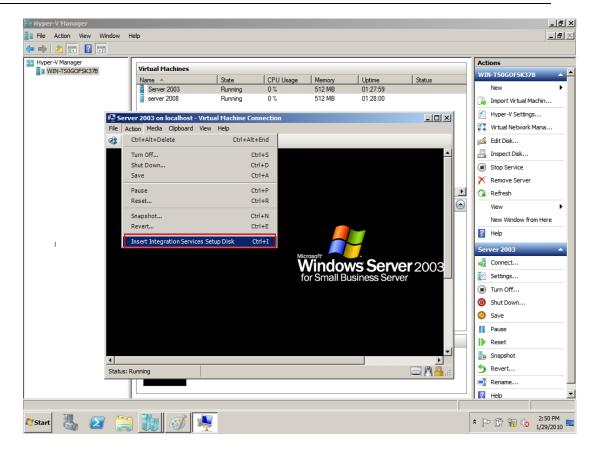

### 6.2 Installing and configuring the SPS

- Copy the installation file "setup.exe" to Hyper-V server 2008, enter the path where the installation file exists
- Install the SPS, enter the command: setup.exe.
   By the default, the SPS file is installed to the directory C:\Program Files\System Protect
   Software for the 32 bit windows. And it is installed to the directory C:\Program
   Files(x86)\System Protect Software for the 64 bit windows.

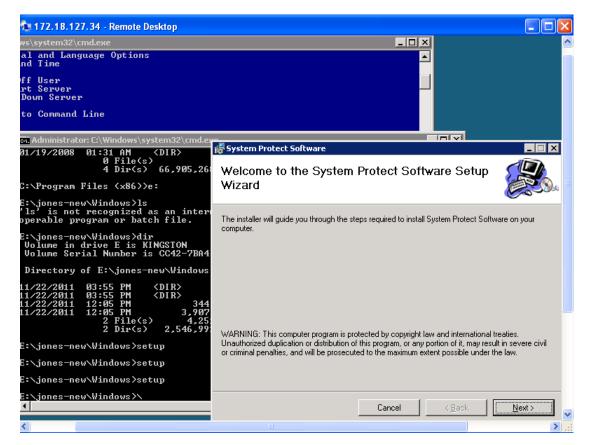

 Enter to the installation path: cd C:\Program Files(x86)\System Protect Software Start SPS service and user Interface by the command: StartSPSService.exe Add the NMC IP address in the SPS interface

|                                                     | Director                                                                         | Administr<br>ry of C:\Program Fi                                           |                                     | vs\system32\cmd.exe                                                   | <b>– – ×</b> |  |  |  |  |
|-----------------------------------------------------|----------------------------------------------------------------------------------|----------------------------------------------------------------------------|-------------------------------------|-----------------------------------------------------------------------|--------------|--|--|--|--|
| 61                                                  | 05 / 07 / 2014     01 : 46     01     ○       System Protect Configuration     □ |                                                                            |                                     |                                                                       |              |  |  |  |  |
| C:\                                                 | Device List                                                                      | Events                                                                     |                                     | uare<br>sct Software                                                  |              |  |  |  |  |
| Domain/Wor<br>Computer I<br>Add Local               | - <u>S</u> 172.18.139.60(2993)                                                   | <ul> <li>✓ Ac Fail</li> <li>✓ Battery Low</li> <li>UPS Overload</li> </ul> |                                     | View Device and Warning                                               | ×            |  |  |  |  |
| Configure<br>Windows Uj<br>Download a<br>Remote Des |                                                                                  | UPS Over Temperat<br>Weekly Schedule Sh<br>Specific Day Schedu             | utdown Device<br>Ile Shutdow Host I | 3.139.60<br>e Model:<br>dress: 172.18.139.60<br>Name: Unknown         | ^            |  |  |  |  |
| Network S<br>Date and S<br>Help imp<br>Log Off      | Add                                                                              | EMP Over Temperal<br>EMP Over Humidity                                     | ture Conne<br>Shutd                 | ection Status: Connected<br>own Status: Normal<br>hutdown Delay: 120s |              |  |  |  |  |
| > Restart (<br>> Shut Down<br>> Exit to (           | Modify View Local Configuration                                                  | EMP Contact2 Alarr                                                         | n                                   |                                                                       | ~            |  |  |  |  |
| ter number                                          | Alias: qit                                                                       |                                                                            |                                     | ОК                                                                    |              |  |  |  |  |
|                                                     | System Shutdown Options                                                          |                                                                            |                                     | (C)                                                                   |              |  |  |  |  |
|                                                     | Cancel Shutdown if events Restor                                                 | red in Shutdown Delay 0 Sec.                                               | Action<br>O Event Warnin            | g <b>tSPSService</b>                                                  | =            |  |  |  |  |
|                                                     | Run Script Before Shutdown                                                       |                                                                            | <ul> <li>Shutdown</li> </ul>        |                                                                       | ~            |  |  |  |  |
|                                                     | File Path:                                                                       |                                                                            | O Sleep                             |                                                                       |              |  |  |  |  |

Refer to the chapter 2.3 to finish the SPS configuration.
 The SPS Service will be started automatically when the system boots
 If the parameters need to be set, open the SPS interface by the command: SPS.exe

## 6.3 Uninstall the SPS

• Close the SPS user interface.

| Confirm 🔀                     |
|-------------------------------|
| Exit System Protect Software? |
| OK Cancel                     |

• Enter to the directory where the installation package existed. Enter the command: setup.exe:

| System Protect Software                                                                                  |                              |                            |
|----------------------------------------------------------------------------------------------------|------------------------------|----------------------------|
| Welcome to the System<br>Wizard                                                                          | Protect Software             | Setup                      |
| Select whether you want to repair or ren                                                                 | ove System Protect Software. |                            |
| <ul> <li><u>Repair System Protect Software</u></li> <li><u>Remove System Protect Software</u></li> </ul> |                              |                            |
|                                                                                                    | Cancel                       | <u>3</u> ack <u>Einish</u> |

### 7 Installation and configuration for SPS in the Citrix XenServer

SPS is installed on the XenServer host. When the shutdown condition is met, the SPS will notify the XenServer host to shutdown.

The VMs will be shut down automatically before the host shut down. (This action takes effect as default by the XenServer)

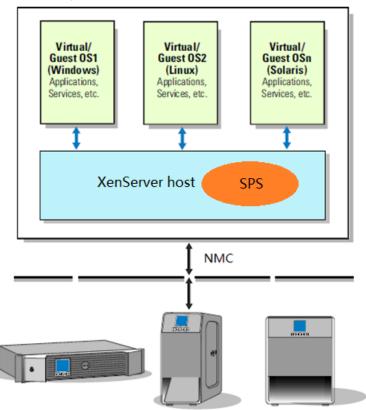

### 7.1 Citrix XenServer Configuration

#### 7.1.1 Installing XenServer tools for each Virtual Machine

• Open the XenServer Client, Choose the VMs, Right click VMs, Click "Install XenServer Tools"

| 😣 XenCenter                                                            |                                                                                    |                     |
|------------------------------------------------------------------------|------------------------------------------------------------------------------------|---------------------|
| File View Pool Server VM                                               | V Storage Templates Tools Window Help                                              |                     |
| 🕒 Back 🔹 🕥 Forward 🖂 🖳 A                                               | dd New Server 🗆 🏪 New Pool 🛅 New Storage 🛅 New VM 🗉 🎯 Shut Down 🛞 Reboot 🕕 Suspend | 🖌 No Sys            |
| Views: Server View                                                     | Windows Server 2008 (64-bit) on 'xenserver6'                                       | Logged in as: Local |
| Search 🔎                                                               | General Memory Storage Networking Console Performance Snapshots Logs               |                     |
| ) XenCenter<br>Senserver6<br>Windows Server 2008 (64-bit<br>DVD drives | DVD Drive 1: xs-tools iso                                                          | Looking for guest o |
| <ul> <li>Local storage</li> <li>Removable storage</li> </ul>           | Reyd Chrix XenServer Tools Installer                                               |                     |
|                                                                        | 🚺 Start 🛛 🚠 🛤 🏈 👘 🔇 Citrix XenServer Tools In                                      | 8:46 AM             |

• The XenServer Tools is installed as below image:

| S XenCenter                   |                         |                                                                |                                  |
|-------------------------------|-------------------------|----------------------------------------------------------------|----------------------------------|
| File View Pool Server VIV     | 1 Storage Templates     | Tools Window Help                                              |                                  |
| 😋 Back 🔹 🔘 Forward 🕤 🐺 A      | dd New Server 🕕 🏪 Ne    | w Pool 🛅 New Storage 뉩 New VM 💷 🥹 Shut Down 🛞 Reboot 🕕 Suspend | Vo System Alerts                 |
| Views: Server View            | <b>Windows Serve</b>    | r 2008 (64-bit) on 'xenserver6'                                | Logged in as: Local root account |
| Search 🔎                      | General Memory Stor     | age Networking Console Performance Snapshots Logs              |                                  |
| ) XenCenter                   | VM General Prop         | erties                                                         |                                  |
| 😼 Windows Server 2008 (64-bit |                         |                                                                |                                  |
| DVD drives                    | Properties              |                                                                | Expand all Collapse all          |
| Removable storage             | General                 |                                                                |                                  |
|                               | Name:                   | Windows Server 2008 (64-bit)                                   |                                  |
|                               | Description:            |                                                                |                                  |
|                               | Tags:                   | <none></none>                                                  |                                  |
|                               | Folder:                 | <none></none>                                                  |                                  |
|                               | Operating System:       | Windows Server® 2008 Standard                                  |                                  |
|                               | BIOS strings<br>copied: | No                                                             |                                  |
|                               | Virtualization state:   | Optimized (version 6.2 installed)                              |                                  |
|                               | Time since startup:     | 3 minutes                                                      |                                  |
|                               | UUID:                   | e9d71ca6-8885-a2c4-c975-048140c2bcfa                           |                                  |
|                               | Boot Options            |                                                                |                                  |
|                               |                         |                                                                |                                  |
|                               |                         |                                                                |                                  |
|                               |                         |                                                                |                                  |
|                               |                         |                                                                |                                  |
|                               |                         |                                                                |                                  |
|                               |                         |                                                                |                                  |
| ۰ III ا                       |                         |                                                                |                                  |

#### 7.1.2 Open XenServer host ports

- The SPS use UDP 3034 as the communication port with NMC as default.
   Note: If the UDP 3034 is captured by the other program, the value of the port will be added 1(range from 3034~3083)
- Open the XenServer Client, click the host console, Open the UDP port by the following command: iptables -I INPUT -p udp --dport 3034 -j ACCEPT

iptables -I OUTPUT -p udp --dport 3034 -j ACCEPT /etc/rc.d/init.d/iptables save

## 7.2 Installing and Configuring for SPS

### 7.2.1 Installing SPS

- Upload the installation file "SPS-CUI-\*.\*.\*.+linux-i386.tar.gz" to the XenServer host using WinSCP tools
- Unzip the installation file and install the SPS by the command tar -zxvf SPS-CUI-\*.\*.\*.\*-linux-i386.tar.gz
- Install the SPS by the command: ./SPS.install

## 7.2.2 Configuring SPS

- Enter the /opt/sps directory, start the SPS service by the command: ./SPSService
- Open the configuration document by the command: ./SPS –i Input the password: admin Add the NMC IP address, for example the NMC IP is "172.18.139.102" <RemoteList>

<Remote name="172.18.139.102" serv="2993" model=""/>

</RemoteList>

- Please refer to chapter 3 (Linux with CUI) for more information about shutdown parameter setting
- Restart the SPS Service by the command: ./SPS -r
- Check the NMC is connected or not by the command: ./SPS -I

The NMC will be connected as below:

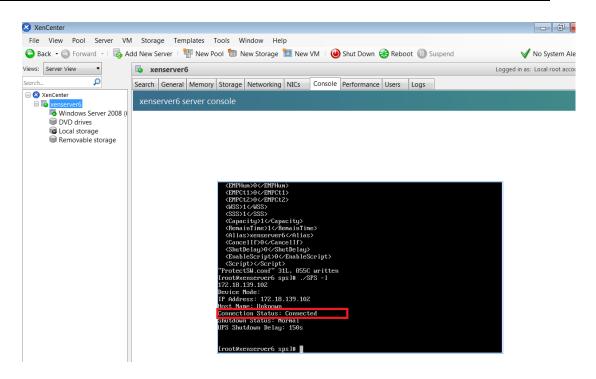

• The alarm will pop up when the AC fail as below image

| 🔁 xe   | enserver | 6        |          |              |         |          |              |         |      | Lo                                      | gged in as: | Local root accoun |
|--------|----------|----------|----------|--------------|---------|----------|--------------|---------|------|-----------------------------------------|-------------|-------------------|
| Search | General  | Memory   | Storage  | Networking   | NICs    | Console  | Performance  | Lisers  | Loas | ]                                       |             |                   |
|        |          |          |          | Wetworking   | INICS   | console  | Performance  | 03613   | Logs |                                         |             |                   |
| xens   | erver6 s | erver co | nsole    |              |         |          |              |         |      |                                         |             |                   |
|        |          |          |          |              |         |          |              |         |      |                                         |             |                   |
|        |          |          |          |              |         |          |              |         |      |                                         |             |                   |
|        |          |          |          |              |         |          |              |         |      |                                         |             |                   |
|        |          |          |          |              |         |          |              |         |      |                                         |             |                   |
|        |          |          |          |              |         |          |              |         |      |                                         | 1           |                   |
|        |          |          | Broadcas | st message f | rom roa | t (Wed A | pr 16 17:46: | 07 2014 | ):   |                                         |             |                   |
|        |          |          |          |              |         |          |              |         |      | Event Warning When:<br>is not available |             |                   |
|        |          |          | Broadcas | st message f | rom roo | t (Wed A | pr 16 17:46: | 17 2014 | ):   |                                         |             |                   |
|        |          |          | spswalln | nsg2YNAhu    |         |          |              |         |      |                                         |             |                   |
|        |          |          | Broadcas | st message f | rom roo | t (Wed A | pr 16 17:46: | 17 2014 | ):   |                                         |             |                   |
|        |          |          |          |              |         |          |              |         |      | Event Warning When:<br>is not available |             |                   |
|        |          |          | Broadcas | st message f | rom roo | t (Wed A | pr 16 17:46: | 27 2014 | ):   |                                         |             |                   |
|        |          |          | spswallr | ısgxGgUNk    |         |          |              |         |      |                                         |             |                   |
|        |          |          | Broadcas | st message f | rom roo | t (Wed A | pr 16 17:46: | 27 2014 | ):   |                                         |             |                   |
|        |          |          |          |              |         |          |              |         |      | Event Warning When:<br>is not available |             |                   |

# 8 Shutdown Operation

## 8.1 Shutdown flow chart

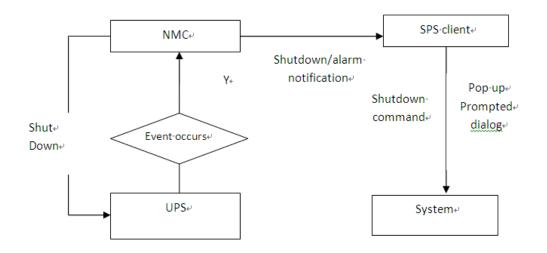

## 8.2 Shutdown setting (NMC Webpage Side)

## 8.2.1 Shutdown actions setting

 Open the NMC website, select UPS Management ->UPS shutdown, and check the Actions setting.

| UPS Management » UPS Shutdown |                            |  |  |
|-------------------------------|----------------------------|--|--|
| Event                         | Actions                    |  |  |
| AC Failed                     | Disable 🔻                  |  |  |
| Battery Low                   | Disable                    |  |  |
| UPS Overload                  | Warning<br>Client Shutdown |  |  |
| UPS Over Temperature          | Client&UPS Shutdown        |  |  |

#### There are four definers for Actions:

| Action  | Definition                                             |
|---------|--------------------------------------------------------|
| Disable | The NMC will not send the alarm and shutdown           |
|         | notification to the SPS client, when the events occur. |

#### System Protect Software User Manual

| Warning              | The NMC will send the alarm notification to the SPS client, when the events occur.                                                                               |
|----------------------|----------------------------------------------------------------------------------------------------|
| Client Shutdown      | The NMC will send the alarm and shutdown notification to the SPS client, when the events occur.                                                                  |
| Client &UPS Shutdown | The NMC will send the alarm and shutdown notification to<br>the SPS client when the events occur. Besides, the NMC<br>will send the shutdown command to the UPS. |

Note: Please select the action to "Client Shutdown" or "Client & UPS Shutdown", so that the SPS client can be shut down gracefully by the NMC.

## 8.2.2 Warning Period and Warning Interval Setting

• Open the NMC website, select UPS Management ->UPS shutdown. Check the "Warning Period "setting and "Warning Interval".

| UPS Management » UPS Shutdown help |                       |                         |                           |  |  |
|------------------------------------|-----------------------|-------------------------|---------------------------|--|--|
| Event                              | Actions               | Warning Period<br>(Sec) | Warning Interval<br>(Sec) |  |  |
| AC Failed                          | Client&UPS Shutdown 🔻 | 30                      | 10                        |  |  |

For example:

The Warning Period is set to 30S and the Warning Interval is set to 10S.

The NMC will send the "AC fail" notification to the SPS client every 10 seconds and will last about 30 seconds. The NMC will notify the SPS client to shut down after AC failing for 30S.

## 8.2.3 UPS Shutdown Delay Setting

 Open the NMC website, select UPS Management ->UPS shutdown. Check the UPS Shutdown Delay setting.

| AC Failed                      | Client&UPS Shutdown - | 000 | 3  |
|--------------------------------|-----------------------|-----|----|
| D=#===1 =                      |                       | 900 | 30 |
| Battery Low                    | Client&UPS Shutdown 🔻 | 0   | 30 |
| UPS Overload                   | Client&UPS Shutdown 🔻 | 900 | 30 |
| UPS Over Temperature           | Client&UPS Shutdown 🔻 | 900 | 30 |
| Weekly Schedule                | Client Shutdown 🔹     | 900 | 30 |
| Specific Day                   | Client&UPS Shutdown 🔻 | 900 | 30 |
| EMP Temperature Threshold      | Client Shutdown       | 900 | 30 |
| EMP Humidity Threshold         | Client Shutdown -     | 900 | 30 |
| EMP Alarm-1                    | Client Shutdown -     | 900 | 30 |
| EMP Alarm-2                    | Client Shutdown 👻     | 900 | 30 |
| Below Battery Capacity Setting | Client&UPS Shutdown - | 900 | 30 |

The UPS will be shut down after the "Warning Period" plus "UPS Shutdown Delay", if the

#### System Protect Software User Manual

action is "Client &UPS Shutdown". By the default, the UPS shutdown delay timer is 120 seconds. For example: AC failed Event, the "Warning Period" is 900S and the "UPS Shutdown Delay" is 120S The UPS will be shut down after AC failing for 1020S (900S+120S).

• Make sure the time for NMC "UPS Shutdown Delay" should be longer than the timer for SPS client "Shutdown delay" plus SPS "Script MAX Execution time", or else the warning dialog will pop up that the time is unreasonable in SPS client.

For example:

The SPS Shutdown delay timer is 90 seconds and the Script Max Execution Time is 60 seconds. The total time value is 150seconds (90S+60S) in SPS client.

But the UPS shutdown Delay time is 120 seconds in NMC webpage side. The UPS shutdown Delay time 120s is shorter than the 150 seconds, so the alarm dialog will pop up that the time is unreasonable.

| Local Configuration                           |                 |
|-----------------------------------------------|-----------------|
| Alias: LIACNWHP7501365.napa.ad.etn.com        | Default         |
| System Shutdown Options                       |                 |
| Cancel Shutdown if events Restored in Shutdow | Action          |
| Shutdown Delay: 90 Sec.                       | C Event Warning |
| Run Script Before Shutdown                    | Shutdown        |
| File Path: E:\test.bat                        |                 |
| Script Max Execution Time: 60 Sec.            | © Sleep         |
| OK Cancel                                     | Apply           |

| System Pi | rotect So | oftware                                                                  |
|-----------|-----------|--------------------------------------------------------------------------|
|           | Topic:    | Unreasonable Time                                                        |
|           | When:     | 2014-09-29 14:50:47                                                      |
|           | Who:      | 172.18.139.73                                                            |
|           | What:     | The UPS shutdown delay (120)s isn't greater than the setting time (150)s |
|           | Dor       | 't show this message again                                               |
|           |           | OK(7s)                                                                   |

# 8.2.4 Cancel UPS Shutdown if events restored in Shutdown Delay

Open the NMC website, select UPS Management ->UPS shutdown, enable/disable the checkbox for "Cancel UPS shutdown if events restored in Shutdown Delay".

| Event                          | Actions                                  |     | Warning Interval<br>(Sec) |  |
|--------------------------------|------------------------------------------|-----|---------------------------|--|
| AC Failed                      | Client&UPS Shutdown 💌                    | 900 | 30                        |  |
| Battery Low                    | Client&UPS Shutdown -                    | 0   | 30                        |  |
| UPS Overload                   | Client&UPS Shutdown -                    | 900 | 30                        |  |
| UPS Over Temperature           | Client&UPS Shutdown -                    | 900 | 30                        |  |
| Weekly Schedule                | Client Shutdown -                        | 900 | 30                        |  |
| Specific Day                   | Client&UPS Shutdown -                    | 900 | 30                        |  |
| EMP Temperature Threshold      | Client Shutdown 🔻                        | 900 | 30                        |  |
| EMP Humidity Threshold         | Client Shutdown -                        | 900 | 30                        |  |
| EMP Alarm-1                    | Client Shutdown -                        | 900 | 30                        |  |
| EMP Alarm-2                    | Client Shutdown -                        | 900 | 30                        |  |
| Below Battery Capacity Setting | Client&UPS Shutdown -                    | 900 | 30                        |  |
| Cancel UPS Shutdo              | own if events Restored in Shutdown Delay |     | ]                         |  |
|                                | UPS Shutdown Delay(Sec)                  | 120 | 1                         |  |

• Select the checkbox:

If the events restore after the events occur for "Warning Period" time, the NMC will cancel the UPS shutdown command and cancel the SPS client shutdown notification

- Unselect the checkbox: Even If the events restore after the events occur for "Warning Period" time, the NMC still send the shutdown notification to the UPS and SPS client if the event restored during the "UPS Shutdown Delay" timer.
- For example:

AC failed Event, the "Warning Period" is 900S and the "UPS Shutdown Delay" is 120S, select "Cancel UPS shutdown if events restored in Shutdown Delay" checkbox.

After AC failing for 900S, then the AC restore, the NMC will cancel the UPS shutdown command and cancel the SPS client shutdown notification

## 8.3 Shutdown order

### 8.3.1 Shutdown continue if events restored

For example:

• NMC webpage side:

Set the action to "Client &UPS Shutdown", set the "warning period" to 30s, set the "UPS Shutdown Delay" to 120s. Unselect the "Cancel UPS shutdown if event restored" checkbox.

| vent                     | Actions                                | Warning Period<br>(Sec) | Warning Interval<br>(Sec)<br>10 |  |
|--------------------------|----------------------------------------|-------------------------|---------------------------------|--|
| C Failed                 | Client&UPS Shutdown 👻                  | 30                      |                                 |  |
| attery Low               | Client&UPS Shutdown 👻                  | 30                      | 10                              |  |
| IPS Overload             | Client&UPS Shutdown 👻                  | 30                      | 10                              |  |
| IPS Over Temperature     | Client&UPS Shutdown 👻                  | 30                      | 10                              |  |
| /eekly Schedule          | Client&UPS Shutdown 👻                  | 30                      | 10                              |  |
| pecific Day              | Client&UPS Shutdown 👻                  | 30                      | 10                              |  |
| MP Temperature Threshold | Client&UPS Shutdown 👻                  | 30                      | 10                              |  |
| MP Humidity Threshold    | Client&UPS Shutdown 👻                  | 30                      | 10                              |  |
| MP Alarm-1               | Client&UPS Shutdown 🐱                  | 30                      | 10                              |  |
| MP Alarm-2               | Client&UPS Shutdown 🐱                  | 30                      | 10                              |  |
|                          |                                        |                         |                                 |  |
| Cancel UPS Shutdow       | n if events Restored in Shutdown Delay |                         |                                 |  |

• SPS client side:

Set the Shutdown Delay to 60s, set "Script Max Execution Time" to 40s, unselect "Cancel Shutdown if events restored in Shutdown Delay" checkbox.

| Local Configuration                            |          |  |  |  |  |
|------------------------------------------------|----------|--|--|--|--|
| Alias: LIACNWHP7501365.napa.ad.etn.com Default |          |  |  |  |  |
| System Shutdown Options                        |          |  |  |  |  |
| Cancel Shutdown if events Restored in Shutdow  | Action   |  |  |  |  |
| Shutdown Delay: 60 Sec. © Event Warning        |          |  |  |  |  |
| Run Script Before Shutdown                     | Shutdown |  |  |  |  |
| File Path: E:\test.bat                         |          |  |  |  |  |
| Script Max Execution Time: 40 Sec.             | © Sleep  |  |  |  |  |
| OK Cancel                                      | Apply    |  |  |  |  |

- Shutdown order:
  - 1. When AC fails, the NMC send the warning to SPS client. SPS will pop up warning dialog, this process will last 30S.
  - After AC failing for 30S, the SPS client and UPS begin to shutdown count down. After SPS client counting down for 60S, SPS begins to execute the shutdown script Note: Even if the AC restore during the shutdown counting down, the SPS client still continue to shut down.
  - 3. After executing the shutdown script for 40S, SPS client begins to shut down.
  - After UPS counting down for 120S, the UPS begins to shut down Note: Even if the AC restore during the UPS counting down, the UPS still continue to shut down

5. The system and UPS will cancel shutdown if the AC restore before AC failing for 30S.

### 8.3.2 Shutdown discontinue if events restored

For example:

• NMC webpage side:

Set the action to Client &UPS Shutdown, set the warning period to 30s, set the UPS shutdown Delay to 120s. Select the Cancel UPS shutdown if event restored checkbox.

| UPS Management » UPS Shutdo | wn                                                                |                         | help                      |
|-----------------------------|-------------------------------------------------------------------|-------------------------|---------------------------|
| Event                       | Actions                                                           | Warning Period<br>(Sec) | Warning Interval<br>(Sec) |
| AC Failed                   | Client&UPS Shutdown 🛩                                             | 30                      | 10                        |
| Battery Low                 | Client&UPS Shutdown 🔽                                             | 30                      | 10                        |
| UPS Overload                | Client&UPS Shutdown 🛩                                             | 30                      | 10                        |
| UPS Over Temperature        | Client&UPS Shutdown 🛩                                             | 30                      | 10                        |
| Weekly Schedule             | Client&UPS Shutdown 🛩                                             | 30                      | 10                        |
| Specific Day                | Client&UPS Shutdown 🔽                                             | 30                      | 10                        |
| EMP Temperature Threshold   | Client&UPS Shutdown 🛩                                             | 30                      | 10                        |
| EMP Humidity Threshold      | Client&UPS Shutdown 💌                                             | 30                      | 10                        |
| EMP Alarm-1                 | Client&UPS Shutdown 🔽                                             | 30                      | 10                        |
| EMP Alarm-2                 | Client&UPS Shutdown 🗸                                             | 30                      | 10                        |
| Cancel UPS Shutdow          | n if events Restored in Shutdown Delay<br>UPS Shutdown Delay(Sec) | <b>I</b> 20             |                           |
|                             |                                                                   |                         | Save                      |

• SPS client side:

Set the Shutdown Delay to 60s, set Script Max Execution Time to 40s. Select Cancel Shutdown if events restored in Shutdown Delay.

| Local Configuration                            |
|------------------------------------------------|
| Alias: LIACNWHP7501365.napa.ad.etn.com Default |
| System Shutdown Options                        |
| Cancel Shutdown if events Restored in Shutdow  |
| Shutdown Delay: 60 Sec. O Event Warning        |
| Run Script Before Shutdown                     |
| File Path: E:\test.bat                         |
| Script Max Execution Time: 40 Sec.             |
| OK Cancel Apply                                |

- Shutdown order:
  - 1. When AC fails, the NMC send the warning to SPS client. SPS client will pop up warning dialog, this process will last 30S.
  - 2. After AC failing for 30S, the UPS and SPS client begin to shutdown count down. After SPS

client counting down for 60S, SPS begins to execute the shutdown script Note: If the AC restore during the SPS client shutdown counting down, the system cancel to shut down.

- 3. After executing the shutdown script for 40S, SPS client begins to shut down.
- After UPS counting down for 120S, the UPS begins to shut down
   Note: If the AC restore during the UPS counting down, the UPS will cancel to shut down
- 5. The SPS client and UPS will cancel shutdown if the AC restore before AC failing for 30S.

## 8.4 Redundant UPS Input shutdown

• For a computer powered by more than one NMC UPS, we can add them into a cluster. The system will start to shut down when the shutdown conditions are all met for the devices under the group1.

Enter the IP address of NMC via click "Add" button on the screen of SPS.

Enter a Cluster name, for example, group1.

Add the two NMC IP address, and enter the same Cluster name.

| Add                                          | X             |
|----------------------------------------------|---------------|
| IP Address or Host Name:                     | 172.18.139.97 |
| Service or Port:                             | 2993          |
| Device Model:                                |               |
| Cluster:                                     | group1 🔻      |
| 0                                            | Cancel        |
| Add                                          | X             |
|                                              |               |
| IP Address or Host Name:                     |               |
| IP Address or Host Name:<br>Service or Port: |               |
|                                              | 172.18.139.73 |
| Service or Port:                             | 172.18.139.73 |

The NMC UPSs that under the same Cluster will become the same group

#### System Protect Software User Manual

| System Protect Configuration                                                              |                                                                                                    |
|-------------------------------------------------------------------------------------------|----------------------------------------------------------------------------------------------------|
| <u>System</u> Log <u>L</u> anguage                                                        |                                                                                                    |
| Device List                                                                               | Events                                                                                                    |
| group1 <u>9</u> group1 <u>9</u> 172.18.139.97(2993) <u>9</u> 172.18.139.73(2993) <u>9</u> | <ul> <li>Ac Fail</li> <li>Battery Low</li> <li>UPS Overload</li> <li>UPS Over Temperature</li> <li>Weekly Schedule Shutdown</li> <li>Specific Day Schedule Shutdown</li> </ul> |
| Add Remove<br>Modify View                                                                 | EMP Over Temperature EMP Over Humidity FMP Contact1 ∆larm ✓                                                                                                    |
| Local Configuration<br>Alias: LIACNWHP7501365.napa.                                       | .ad.etn.com Default                                                                                                    |

Multi-groups are supported.

The system will be shutdown whenever any of the group is met the shutdown condition

| System Protect Configuration                                                                                                    |                                                                                                    |
|----------------------------------------------------------------------------------------------------|----------------------------------------------------------------------------------------------------|
| <u>S</u> ystem Lo <u>g</u> <u>L</u> anguage                                                                                                    |                                                                                                    |
| Device List                                                                                                    | Events                                                                                                    |
| □       group1         □       □         □       □         □       □         □       □         □       □         □       □         □       □         □       □         □       □         □       □         □       □         □       □         □       □         □       □         □       □         □       □         □       □         □       □         □       □         □       □         □       □         □       □         □       □         □       □         □       □         □       □         □       □         □       □         □       □         □       □         □       □         □       □         □       □         □       □         □       □         □       □         □       □ | <ul> <li>Ac Fail</li> <li>Battery Low</li> <li>UPS Overload</li> <li>UPS Over Temperature</li> <li>Weekly Schedule Shutdown</li> <li>Specific Day Schedule Shutdown</li> </ul> |
| AddRemoveModifyView                                                                                                    | EMP Over Temperature EMP Over Humidity EMP Contact1 Alarm III                                                                                                    |
| Local Configuration<br>Alias: BAOCNWHP7501365.napa                                                                                                    | .ad.etn.com Default                                                                                                    |

## 8.5 Simulate shutdown by event

Before doing this simulate test, please make sure the system is not running with critical mission, and is allowed to shut down for a while.

Open the NMC website, select UPS Management -> UPS Powered Devices.

| 🔶 Favorites 🛛 🙀 🖸 Suggeste | d Sites 🔻     |                           |                  |                        |                                                   |                   |
|----------------------------|---------------|---------------------------|------------------|------------------------|---------------------------------------------------|-------------------|
| Network Management Card    |               |                           |                  | 🏠 🕶 🖾 👻 🖃              | 1 🖷 🔻 Page 🕶 S                                    | afety 🔻 Tools 👻 🔞 |
|                            |               | NETWORK MANAGEM           | IENT CARD FOR UP | '5                     | LINE-INT<br>Location: Office<br>29/09/2014 14:43: | :34               |
| UPS Monitoring             | UPS Monito    | ring » UPS Powered Device | es               |                        |                                                   | help              |
| UPS Status                 |               |                           |                  |                        |                                                   |                   |
| UPS Alarm                  |               |                           |                  |                        |                                                   |                   |
| UPS Parameters             | The amount of | f connected devices is:   | 1                |                        |                                                   |                   |
| UPS Powered Devices        | Index         | IP Address                | H                | lost Name              | Date                                              | Time              |
| UPS Identification         | 1             | 172.18.139.64             | LIACNWHP75       | 501365.napa.ad.etn.com | 29/09/2014 10:58:4                                | 3                 |
| UPS Management             |               |                           |                  |                        | 1                                                 |                   |
| UPS Battery Test           | Remote PC S   | hutdown Test              | AC Failed        | -                      |                                                   | Submit            |
| UPS Battery Test Schedule  |               |                           |                  |                        |                                                   |                   |
| SNMP TRAP Receivers        |               |                           |                  |                        |                                                   |                   |
| UPS Configuration          |               |                           |                  |                        |                                                   |                   |
| UPS Control                |               |                           |                  |                        |                                                   |                   |
| UPS Shutdown               |               |                           |                  |                        |                                                   |                   |
|                            |               |                           |                  |                        |                                                   |                   |

- The server for the SPS client will be added to the "UPS Powered Devices" table if the communication is established between the SPS and NMC.
- Select the event in the "Remote PC Shutdown Test" drop list, click submit button, the NMC will send the warning and shutdown notification to the SPS client.
- The SPS will show the alarms dialog and shutdown/sleep the computer.
- After the test, wait for "UPS Shutdown Delay" time (120S as default, refer to section 8.2.3), then turn on the computer system.

## 8.6 Load segment shutdown

Note: SPS version should be 1.5.0.2 or later

Set the "power by" parameter to Load segment 1 or Load segment 2 on the SPS client

| Add                      | ×                |
|--------------------------|------------------|
| IP Address or Host Name: | 172.18.139.77    |
| Service or Port:         | 2993             |
| Device Model:            |                  |
| Cluster:                 | •                |
| Powered By:              | Load segment 1 🔹 |
| 0                        | Cancel           |

| System Log Language       |                                                                                                    |
|---------------------------|----------------------------------------------------------------------------------------------------|
| Device List               | Events                                                                                                    |
| Add Remove<br>Modify View | Image: Second state of the second state of the second s |
| Local Configuration       |                                                                                                    |
| Alias: LIACNWHP7501       | .365.napa.ad.etn.com Default                                                                                                    |

Set the Load segment shutdown timer on the NMC website

For example, the LS1 "shut down timer" is 180s and the LS2 "shut down timer" is 240s When the AC fail event occurs, the LS1 will be shut down after AC failing for 180s When the AC fail event occurs, the LS2 will be shut down after AC failing for 240s

| UPS Monitoring            | UPS Management »             | UPS Configuration      |                |            |               | help       |
|---------------------------|------------------------------|------------------------|----------------|------------|---------------|------------|
| UPS Status                | UP S                         |                        |                |            |               |            |
| UPS Alarm                 | Over Load Set Point(%)       |                        | 21             |            |               |            |
| UPS Parameters            |                              |                        | 40             |            |               |            |
| UPS Powered Devices       | Over Temperature Set F       | oint(°C)               | 40             |            |               |            |
| UPS Identification        | Save                         |                        |                |            |               |            |
| UPS Management            | EMP                          |                        |                |            |               |            |
| UPS Battery Test          |                              | Auto 🗸                 |                |            |               |            |
| UPS Battery Test Schedule | Sensor                       | Description            |                | Low Po     | oint          | High Point |
| SNMP TRAP Receivers       | Temperature( <sup>0</sup> C) | uu                     |                | <b>I</b> 0 |               | 44         |
| UPS Configuration         | Humidity(%)                  | rwr                    |                | □ 46       |               | 99         |
| UPS Control               | Alarm-1                      | hty                    |                | Normall    | y Closed 🔽    |            |
| UPS Shutdown              | Alarm-2                      | asewe                  |                | Normall    | y Closed 🗸    |            |
| Shutdown Schedule         | Save                         |                        |                |            |               |            |
| Settings                  |                              |                        |                |            |               |            |
| NMC System                | UPS Battery                  |                        |                |            |               |            |
| Reboot System             | Last Replace Date(dd/r       | nm/wwv)                | 03/07/2015     |            |               |            |
| Access Control            | Shutdown when battery        |                        | 30             |            |               |            |
| Date and Time             | Save                         | suparity to betch (10) | 00             |            |               |            |
| SNMPv1/2 Configuration    | Save                         |                        |                |            |               |            |
| Wake On LAN               | Load Segment                 |                        |                |            |               |            |
| Email Notification        | Loud orginent                |                        | Shutdown timer |            | Startup timer |            |
| Firm ware Upload          | 1 10 14/0 1                  |                        |                |            |               |            |
| File Management           | Load Segment 1(Sec)          |                        | 180            |            | 5             |            |
| Logs                      | Load Segment 2(Sec)          |                        | 240            |            | 5             |            |
| UPS Log                   | Save                         |                        |                |            |               |            |

### 8.6.1 Load segment timer is shorter than AC fail warning period

Set the UPS shutdown timer and AC failed warning period on the NMC website
 For example: The "UPS shutdown delay" timer is 60s and the AC failed "warning period" timer is 900s ,so the load segment timer is shorter than AC fail warning period. (180<900, 240<900)</li>

| UPS Monitoring            | UPS Management » UPS Shutdown help                       |                            |                         |                           |  |
|---------------------------|----------------------------------------------------------|----------------------------|-------------------------|---------------------------|--|
| UPS Status<br>UPS Alarm   | Event                                                    | Actions                    | Warning Period<br>(Sec) | Warning Interval<br>(Sec) |  |
| UPS Parameters            | AC Failed                                                | Client&UPS Shutdown V      | 900                     | 10                        |  |
| UPS Powered Devices       | Battery Low                                              |                            | 0                       | 30                        |  |
| UPS Identification        |                                                          |                            | U                       |                           |  |
| JPS Management            | UPS Overload                                             | Disable                    | 900                     | 30                        |  |
| UPS Battery Test          | UPS Over Temperature                                     | Client&UPS Shutdown        | 60                      | 10                        |  |
| UPS Battery Test Schedule | Weekly Schedule                                          | Disable 🗸                  | 900                     | 30                        |  |
| SNMP TRAP Receivers       | Specific Day                                             | Disable 🗸                  | 900                     | 54                        |  |
| UPS Configuration         | EMP Temperature Threshold                                | Disable 🗸                  | 152                     | 30                        |  |
| UPS Control               | EMP Humidity Threshold                                   | Disable 🗸                  | 900                     | 30                        |  |
| UPS Shutdown              | EMP Alarm-1                                              | Disable 🗸                  | 43                      | 34456                     |  |
| Shutdown Schedule         | EMP Alarm-2                                              | Disable                    | 343                     | 30                        |  |
| Settings<br>NMC System    | Below Battery Capacity Setting                           | Disable                    | 0                       | 30                        |  |
| Reboot System             |                                                          | ,                          |                         |                           |  |
| Access Control            | Cancel UPS Shutdown if events Restored in Shutdown Delay |                            |                         |                           |  |
| Date and Time             |                                                          | UPS Shutdown Delay(Sec) 60 |                         |                           |  |
| SNMPv1/2 Configuration    |                                                          |                            |                         |                           |  |
| Welle On LAN              | -                                                        |                            |                         |                           |  |

#### • Shutdown order:

The SPS client will be shut down after AC failing for "Load segment shutdown timer" minus "UPS shutdown Delay" timer

- 1. If the system powered by LS1, the NMC will notify the SPS client to shut down after AC failing for 120s (180-60=120)
- 2. If the system powered by LS2, the NMC will notify the SPS client to shut down after AC failing for 180s (240-60=180)

#### 8.6.2 Load segment timer is longer than AC fail warning period

Set the UPS shutdown timer and AC failed warning period on the NMC website
 For example: The "UPS shutdown delay" timer is 60s and the AC failed "warning period" is
 90s ,so the load segment timer is longer than AC fail warning period(180>90, 240>90)

| JPS Monitoring                | UPS Management » UPS Shutdown h                          |                     |                         |                           |  |  |
|-------------------------------|----------------------------------------------------------|---------------------|-------------------------|---------------------------|--|--|
| UPS Status<br>UPS Alarm       | Event                                                    | Actions             | Warning Period<br>(Sec) | Warning Interval<br>(Sec) |  |  |
| UPS Parameters                | AC Failed                                                | Client&UPS Shutdown | 90                      | 10                        |  |  |
| UPS Powered Devices           | Battery Low                                              | Disable             |                         | 30                        |  |  |
| UPS Identification            | UPS Overload                                             |                     | 900                     | 30                        |  |  |
| JPS Management                |                                                          |                     |                         |                           |  |  |
| UPS Battery Test              | UPS Over Temperature                                     | Client&UPS Shutdown |                         | 10                        |  |  |
| UPS Battery Test Schedule     | Weekly Schedule                                          | Disable             | 900                     | 30                        |  |  |
| SNMP TRAP Receivers           | Specific Day                                             | Disable             | 900                     | 54                        |  |  |
| UPS Configuration             | EMP Temperature Threshold                                | Disable             | ✓ 152                   | 30                        |  |  |
| UPS Control                   | EMP Humidity Threshold                                   | Disable             | 900                     | 30                        |  |  |
| UPS Shutdown                  | EMP Alarm-1                                              | Disable             | ✓ 43                    | 34456                     |  |  |
| Shutdown Schedule<br>Settings | EMP Alarm-2                                              | Disable             | 343                     | 30                        |  |  |
| NMC System                    | Below Battery Capacity Setting                           | Disable             | • 0                     | 30                        |  |  |
| Reboot System                 |                                                          |                     |                         |                           |  |  |
| Access Control                | Cancel UPS Shutdown if events Restored in Shutdown Delay |                     |                         |                           |  |  |
| Date and Time                 | UPS Shutdown Delay(Sec) 60                               |                     |                         |                           |  |  |
| SNMPv1/2 Configuration        |                                                          |                     |                         | 5                         |  |  |

• Shutdown order:

The SPS client will be shut down after AC fail "Warning Period" timer is met

- 1. If the system powered by LS1(LS1 shutdown timer is longer than AC failed "warning period", 180>90), the NMC will notify the SPS client to shut down after AC failing for 90s
- 2. If the system powered by LS2(LS2 shutdown timer is longer than AC failed "warning period", 240>90), the NMC will notify the SPS client to shut down after AC failing for 90s